**Kramer Electronics, Ltd.**

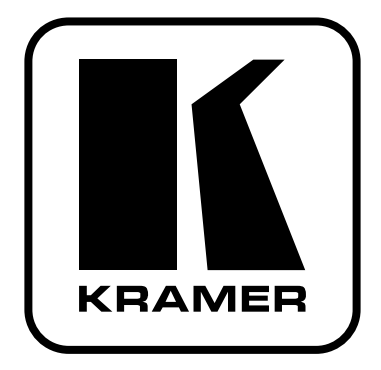

# **РУКОВОДСТВО ПО ЭКСПЛУАТАЦИИ**

## **Модель:**

**Цифровой медиаплеер**

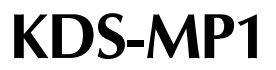

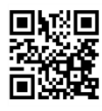

#### **Краткое руководство по эксплуатации**

В данном руководстве приведены основные сведения по установке и началу эксплуатации устройства. Под-<br>робнее см. в последней версии руководства, которую можно загрузить на сайте, перейдя по ссылке http://www.<br>kramerelectro обеспечения QR-код, расположенный слева.

#### **Шаг 1: Проверка комплекта поставки**

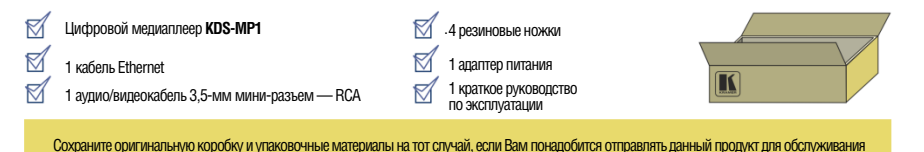

#### **Шаг 2: Установите KDS-MP1**

Разместите устройство на столе, вмонтируйте его в стойку или закрепите с помощью точек крепления VESA MIS-D 100.

#### **Шаг 3: Настройте KDS-MP1**

Подсоедините выход, подключите USB-клавиатуру, включите устройство и настройте **KDS-MP1**.

#### **Шаг 4: Подготовьте данные и выполните их экспорт**

С помощью программы **KDS-MP1 Manager** подготовьте список воспроизведения.

Подключите PC к сети и выполните экспорт списка воспроизведения

или

Подключите к PC USB-накопитель, скопируйте на него список воспроизведения, затем подключите USB-накопитель к **KDS-MP1** и подождите, пока данные загрузятся автоматически.

#### **Шаг 5: Подсоедините KDS-MP1 и управляйте устройством**

С помощью программы **KDS-MP1 Manager** подготовьте список воспроизведения.

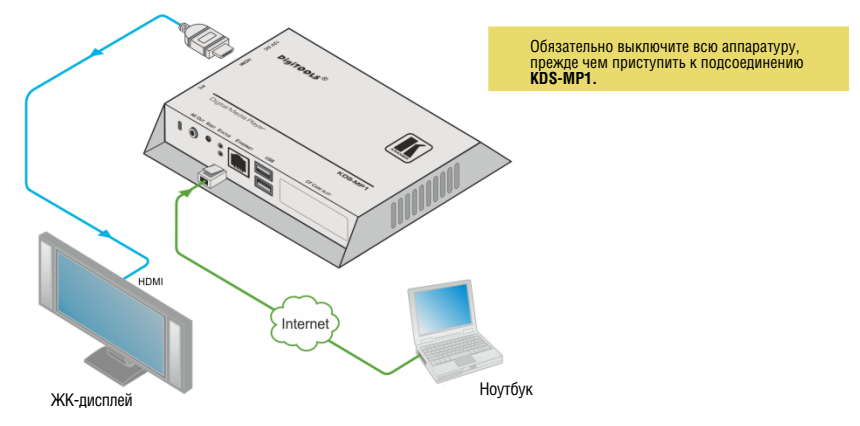

### **Содержание**

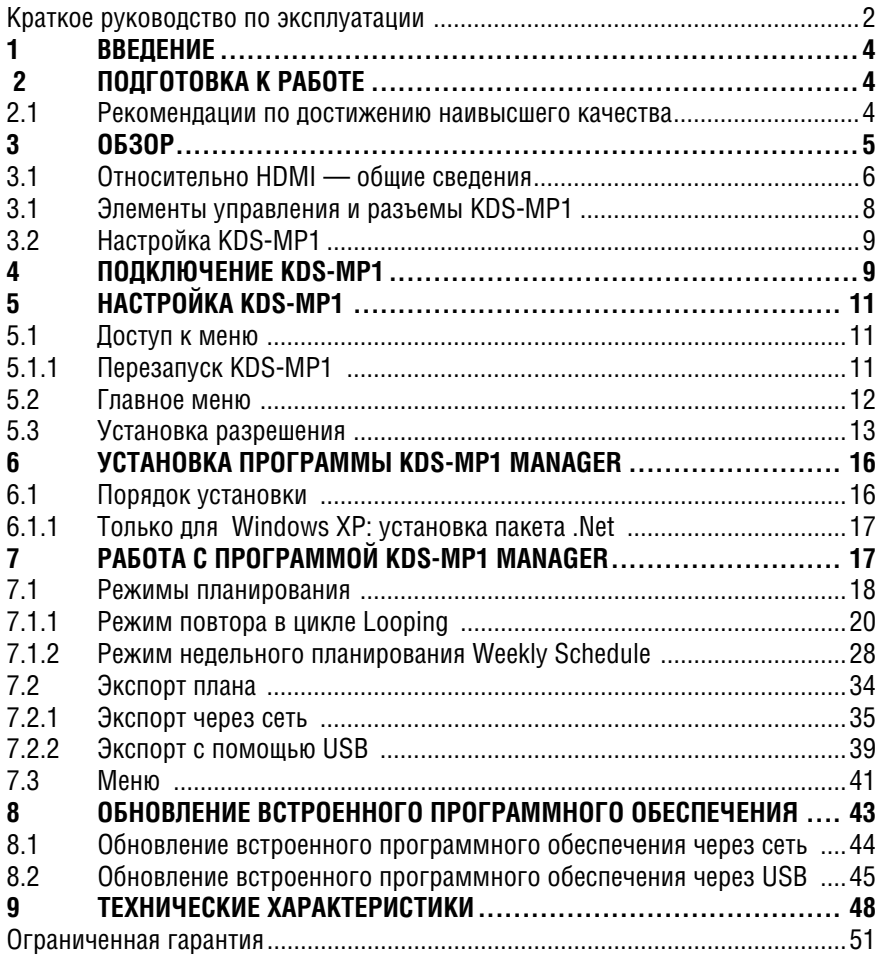

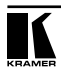

## **1 Введение**

Вас приветствует компания Kramer Electronics. Основанная в 1981 году, она предлагает профессионалам в области видео, звука и презентаций решения для огромного числа проблем, с которыми им приходится сталкиваться в повседневной работе — решения, созданные в творческом поиске, уникальные, но при этом доступные по цене. У качества нет пределов, и за последние годы большая часть изделий компании была переработана и усовершенствована. Более 1000 различных моделей представлены в одиннадцати группах<sup>1</sup>, которые четко разделены по функциям.

Поздравляем вас с приобретением цифрового медиаплеера Kramer **KDS-MP1**! Это устройство, поддерживающее технологию HDMI®, идеально подойдет для систем цифровых табло.

## **2 Подготовка к работе**

Перед началом работы рекомендуем:

- аккуратно извлечь оборудование из упаковки, сохранив коробку и упаковочный материал — в будущем они могут пригодиться для транспортировки прибора
- изучить настоящее руководство по эксплуатации
- использовать высококачественные кабели компании Kramer, предназначенные для сигналов высокого разрешения.
- пользоваться только сетевым шнуром из комплекта поставки данного устройства.

Самые свежие версии руководств по эксплуатации, прикладных программ и обновлений встроенного программного обеспечения можно получить на сайте компании: http://www.kramerelectronics.com.

### **2.1 Рекомендации по достижению наивысшего качества**

Для достижения наилучших результатов:

- Пользуйтесь только высококачественными соединительными кабелями, избегая таким образом помех, потерь качества сигнала из-за плохого согласования и повышенных уровней шумов (что часто связано с низкокачественными кабелями).
- Избегайте помех от расположенного поблизости электрооборудования, которое может негативно сказаться на качестве сигнала.

<sup>1</sup> Группа 1: Усилители-распределители; Группа 2: Видео и аудио коммутаторы, матричные коммутаторы и контроллеры; Группа 3: Видео, аудио, VGA/XGA процессоры; Группа 4: Интерфейсы и процессоры синхронизации; Группа 5: Интерфейсы на основе витой пары; Группа 6: Принадлежности и переходники для стоечного монтажа; Группа 7: Преобразователи развертки и масштабаторы; Группа 8: Кабели и разъемы; Группа 9: Коммуникации между помещениями; Группа 10: Принадлежности и адаптеры для стоек; Группа 11: Продукция Sierra

- Запрещается связывать кабели в тугие узлы или сматывать свободные отрезки в слишком плотные рулоны.
- Располагайте Kramer **KDS-MP1** как можно дальше от мест с повышенной влажностью, запыленностью или от прямого солнечного света.

**Внимание**: Внутри устройства нет составных частей, подлежащих обслуживанию пользователем.

## **3 Обзор**

**KDS-MP1** — это высококачественный медиаплеер для систем цифровых табло, работающий через локальную сеть. **KDS-MP1** принимает поток данных из сети и сохраняет его в своей встроенной памяти, либо получает данные с внешнего USB-накопителя, и выводит его на дисплей (с выходов HDMI, VGA или AV мини-разъема 3,5 мм) с разрешением до 1080p.

Среди отличительных особенностей цифрового медиаплеера **KDS-MP1**:

- Поддержка видео 1080p full HD
- Высококачественный выход аудио- и видеосигнала на выходном разъеме HDMI
- Поддержка форматов кодеков MPEG-1, MPEG-2, MPEG L2, MP3, H.264/ MPEG-4 и VC-1
- 4 ГБайт встроенной памяти, которую можно заменить внешним запоминающим устройством емкостью до 16 ГБайт
- NTP-клиент для синхронизации времени
- Управление системой распределения контента CMS в среде локальной сети с помощью встроенной системы управления SMIL
- Поддержка команд SMIL 3.0
- Боковая панель с отверстиями для эффективного теплоотвода

Прибор Kramer DigiTOOLS® **KDS-MP1** установлен на стандартный монтажный кронштейн VESA и может монтироваться на стену, внутри корпуса или в стандартные отверстия под винты VESA, расположенные на задней панели дисплея.

В комплект поставки **KDS-MP1** входит программное обеспечение **KDS-MP1 Manager**, которое позволяет быстро и легко управлять данными систем цифровых табло с помощью PC (см. раздел 6).

#### **KDS-MP1 Manager**:

- Позволяет создавать или изменять планы воспроизведения контента.
- Вводит семь смарт-виджетов, позволяющих планировать динамический контент для плееров с поддержкой HTML5.
- Позволяет воспроизводить слайды PowerPoint непосредственно в плеере (2003/2007/2010, только неподвижные).
- Поддерживает последовательность видеовходов при планировании списка воспроизведения.

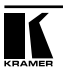

- Поддерживает полноэкранный портретный режим (с автоматическим вращением контента).
- Поддерживает цикличность, или недельное планирование.
- Планирует включение/выключение дисплея для экономии электроэнергии.
- Автоматически определяет IP-адрес, MAC-адрес и номер модели.
- Поддерживает простую настройку многозонной компоновки.
- Поддерживает многозонное планирование (с разделением экрана).
- Поддерживает планирование временных интервалов с минутной точностью.
- Поддерживает обновление встроенного программного обеспечения.
- Поддерживает подгонку размера, обрезку и растяжение изображения.

## **3.1 Относительно HDMI — общие сведения**

Мультимедийный интерфейс высокого разрешения (High-Definition Multimedia Interface, или HDMI) — это полностью цифровой (обеспечивающий полностью цифровое воспроизведение видео без потерь, свойственных аналоговым интерфейсам, и без необходимости в цифро-аналоговом преобразовании) аудиовизуальный интерфейс, широко распространенный в индустрии развлечений и домашних кинотеатров. Он выдает изображение с максимально высоким разрешением и качеством звучания.

HDMI, логотип HDMI и High-Definition Multimedia Interface являются торговыми марками или зарегистрированными торговыми марками HDMI licensing LLC.

HDMI, в частности:

- Обеспечивает простоту (с сочетанием видеосигнала и многоканального звукового сигнала в одном кабеле) и снижение затрат, сложности и неопределенности, связанных с множеством кабелей, используемых в настоящее время в аудиовизуальных системах) взаимодействия между любыми аудиовизуальными источниками сигнала, например, декодером каналов кабельного телевидения, DVD-проигрывателем или AV-ресивером, с видеомонитором, например, с цифровым плоскопанельным ЖК/плазменным телевизором (DTV), с помощью одного длинного кабеля (технология HDMI рассчитана на использование конструкции стандартного кабеля с медным проводником длиной до 15 м).
- Поддерживает стандартный видеосигнал, улучшенный видеосигнал и видеосигнал высокого разрешения совместно с многоканальным звуковым сигналом при помощи одного кабеля. HDMI поддерживает множество звуковых форматов, от стандартного стереофонического до многоканального объемного звука. HDMI имеет возможность поддержки звука Dolby 5.1 и звуковых форматов высокого разрешения.
- Передает сигналы всех стандартов ATSC HDTV и поддерживает 8-канальный звуковой сигнал с полосой пропускания, имеющей резерв для соответствия усовершенствованиям и требованиям, которые появятся в дальнейшем.
- Дает покупателям преимущества качества превосходного несжатого цифрового видео, передаваемого через один кабель и удобный разъем. HDMI обеспечивает качество и функциональность цифрового интерфейса, в то же время поддерживая форматы несжатого видео в простой, оправданной по стоимости манере.
- Обратно совместим с DVI (цифровым визуальным интерфейсом).
- Поддерживает двустороннюю коммуникацию между источником видеосигнала (например, DVD проигрывателем) и цифровым телевизором, расширяя функциональные возможности системы — например, автоматическая смена конфигурации или воспроизведение одним нажатием кнопки.

HDMI способен поддерживать существующие форматы видеосигналов высокого разрешения (720p, 1080i и 1080p/60), форматы со стандартным разрешением, например, NTSC или PAL, а также 480p и 576p.

### **3.1 Элементы управления и разъемы KDS-MP1**

В настоящем разделе описаны элементы управления и разъемы **KDS-MP1**

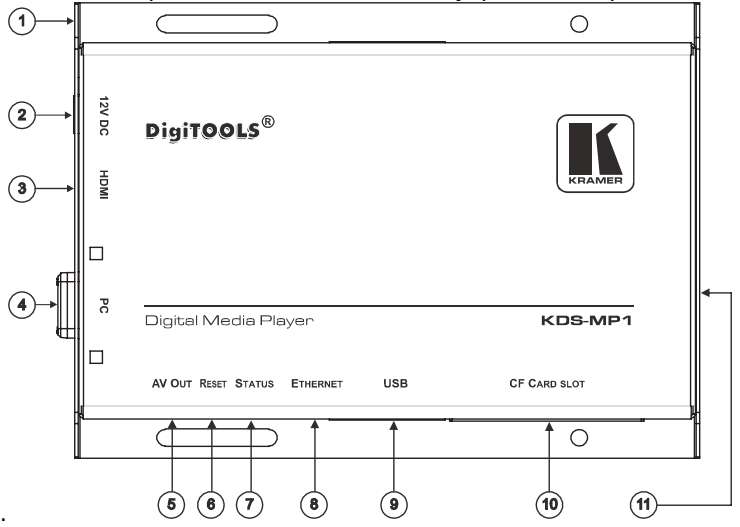

Рис. 1. Цифровой медиаплеер KDS-MP1

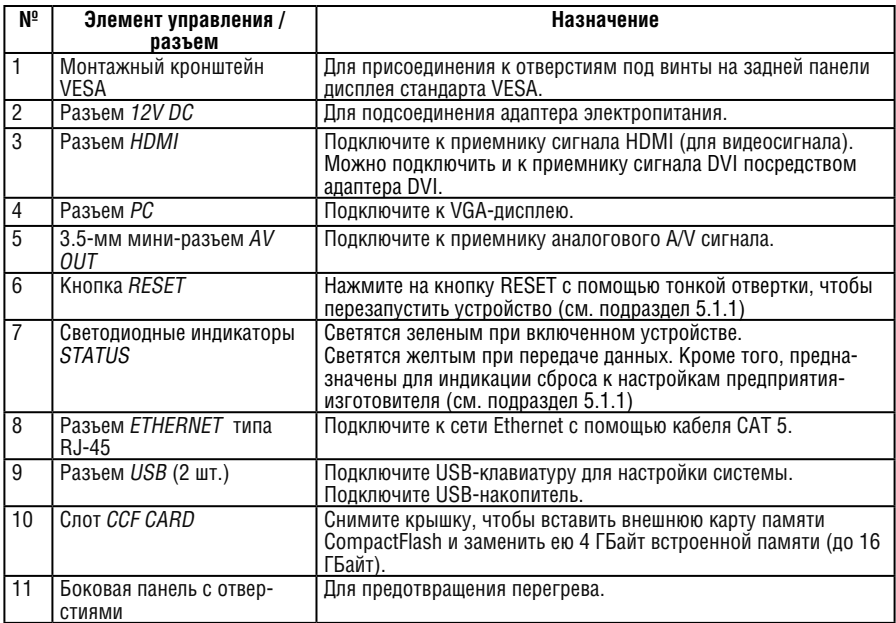

## **3.2 Настройка KDS-MP1**

Чтобы подготовить **KDS-MP1** к работе, необходимо выполнить следующие действия:

#### • **Подключить устройство**, см. раздел 4.

Подключите **KDS-MP1**, чтобы воспроизводить данные; для настройки **KDS-MP1** подключите к нему USB-клавиатуру.

• **Настройте устройство**, см. раздел 5.

Прежде чем приступить к использованию **KDS-MP1**, его необходимо настроить. При включении устройства оно загружается в режим конфигурации, если не способно распознать данные для воспроизведения. При подключенной USB-клавиатуре настройку можно выполнить в любой момент.

• **Подготовьте данные и выполните их экспорт**, см. раздел 7.

Для подготовки данных к воспроизведению воспользуйтесь программой **KDS-MP1 Manager**.

## **4 Подключение KDS-MP1**

Обязательно отключите всю аппаратуру, прежде чем приступить к подсоединению **KDS-MP1**. После завершения подсоединений **KDS-MP1** подключите его к электросети, а затем подайте электропитание на остальную аппаратуру.

**Чтобы подключить KDS-MP1 в соответствии с примером, приведенным на рис. 2, действуйте в следующем порядке:**

- 1. Подсоедините приемник сигнала к одному из следующих выходов:
- Приемник HDMI (например, ЖК-дисплей) к разъему HDMI.
- Приемник VGA (например, VGA-дисплей) к 15-контактному разъему VGA типа HD.
- Приемник аудио- и видеосигнала сигнала (например, композитный дисплей с акустической системой) — к 3,5-мм мини-разъему.
- 2. Подсоедините разъем Ethernet типа RJ-45 к сети с помощью кабеля CAT 5.
- 3. При необходимости подсоедините к разъему USB USB-накопитель (см. раздел 8 и подраздел 7.2.2).
- 4. Подсоедините адаптер электропитания к разъему 12V DC на **KDS-MP1** и к электросети (на рис. 2 не показан).

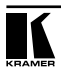

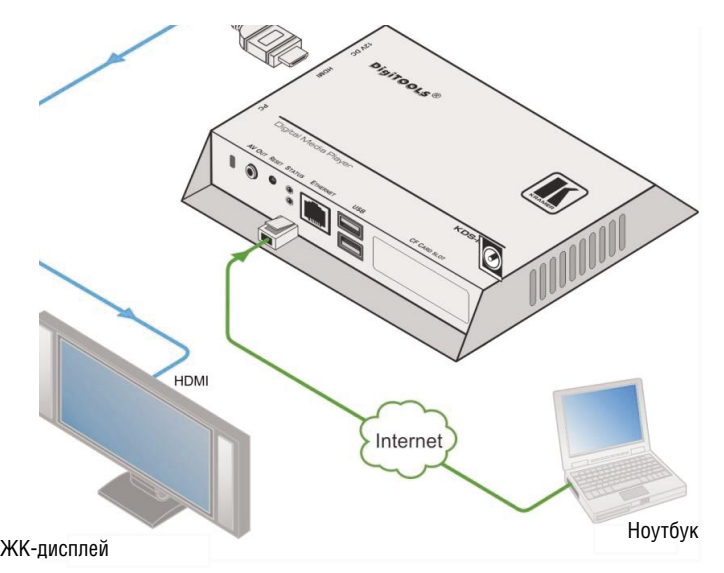

Рис. 2. Подключение цифрового медиаплеера KDS-MP1

Если необходима настройка системы (см. раздел 5), подсоедините USBклавиатуру к одному из разъемов USB (см. рис. 3).

**KDS-MP1** может распознать только реальную USB-клавиатуру. Клавиатура, подключенная через переходник PS/2 — USB, распознаваться не будет.

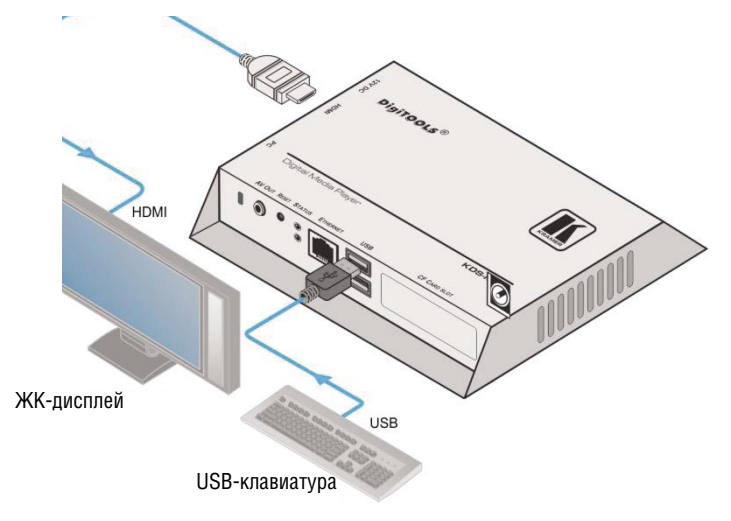

Рис. 3. Подключение цифрового медиаплеера KDS-MP1 для настройки

## **5 Настройка KDS-MP1**

После включения система запустит процесс начальной загрузки, и после его завершения (примерно через 90 секунд) **KDS-MP1** начнет воспроизведение, если уже загружены медиаданные или если в качестве источника данных используется USB-накопитель. Если это не так, откроется система меню, которая позволяет настроить систему.

Если подключена USB-клавиатура, в течение 30 секунд появляется меню настройки.

## **5.1 Доступ к меню**

Чтобы получить доступ к меню, подключите к одному из двух разъемов USB USB-клавиатуру. Появится окно главного меню.

- С помощью клавиш со стрелками выберите нужное меню нижнего уровня / позицию меню и нажмите клавишу ENTER.
- С помощью цифровых клавиш изменяйте имена и значения.
- С помощью клавиши пробела перемещайте значок звездочки (для выбора меню нижнего уровня).
- Нажмите клавишу ENTER для подтверждения или отмены изменений в меню.

#### **5.1.1 Перезапуск KDS-MP1**

Если Вы забыли пароль (см. подраздел 5.2) или не можете войти в меню настройки по какой-либо иной причине, имеется возможность перезапуска **KDS-MP1** с помощью кнопки RESET, расположенной на верхней панели устройства.

Чтобы перезапустить **KDS-MP1**:

- 1. Отсоедините устройство от электросети.
- 2. Нажмите и удерживайте в нажатом положении кнопку RESET с помощью тонкой отвертки (или любого другого тонкого предмета).
- 3. Подсоедините адаптер электропитания на место.

Дождитесь подсветки желтого светодиодного индикатора (в пределах 10 секунд).

4. Отпустите кнопку RESET.

Система перезагружается (см. раздел 5).

## **5.2 Главное меню**

В настоящем разделе описывается главное меню настройки.

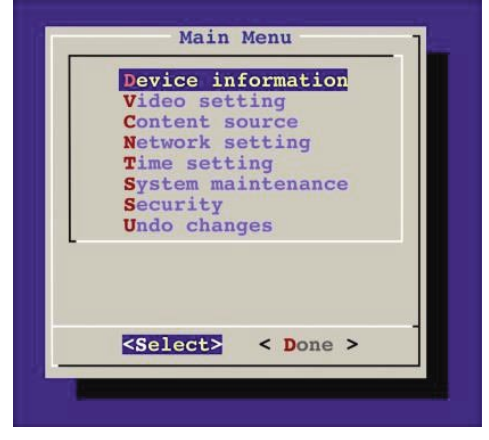

Рис. 4. Главное меню настройки Main Menu

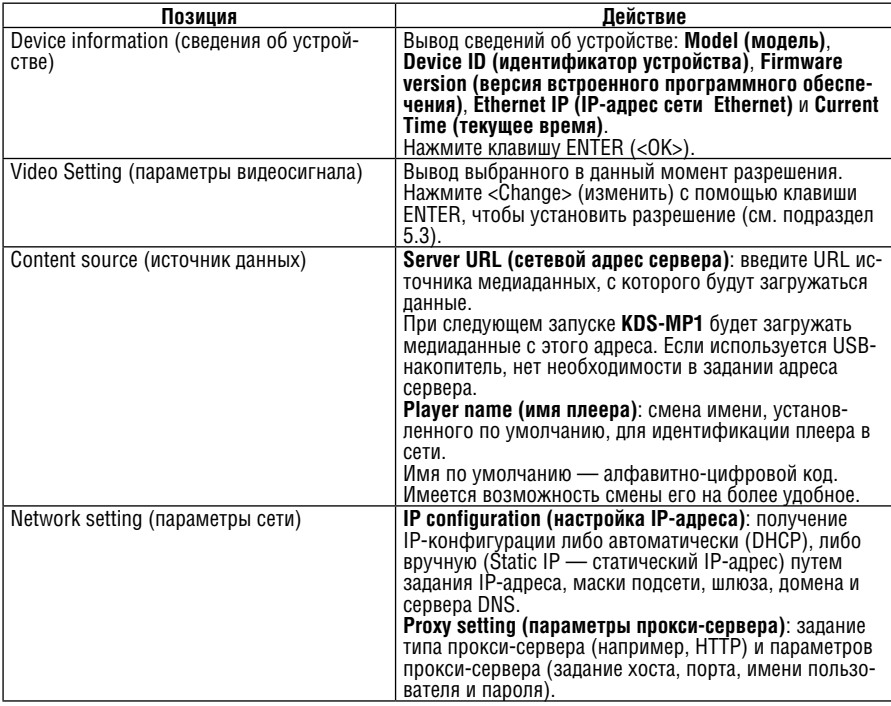

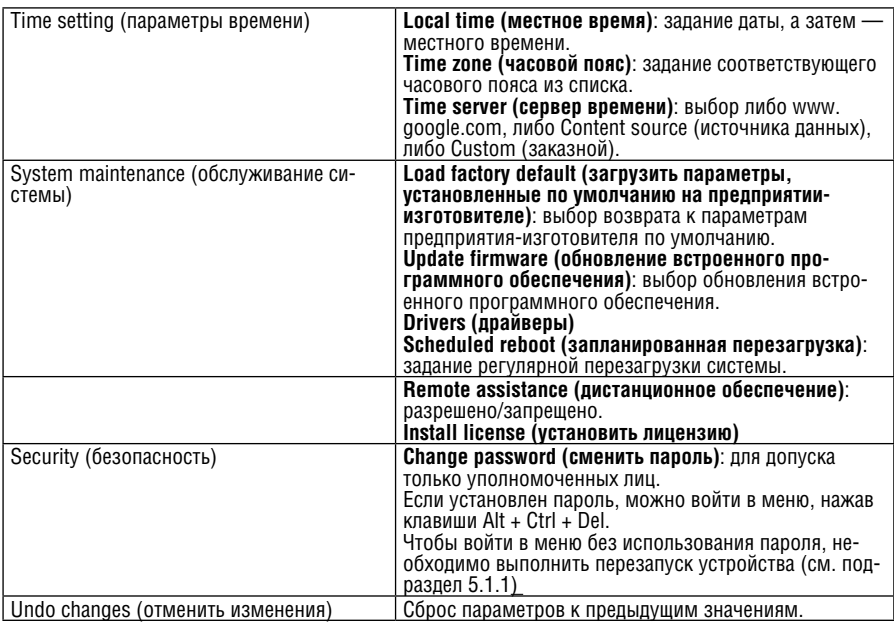

## **5.3 Установка разрешения**

Для достижения наилучших результатов установите разрешение, которое совпадает с естественным разрешением дисплея. Например, допустим, что ЖК-дисплей имеет естественное разрешение 720p, а дисплей, подключенный на аудио/видеовыход, скорее всего требует композитного сигнала PAL.

Установите разрешение в позицию «Auto Detect» (автоматическое опреде- ление), чтобы автоматически установить разрешение, соответствующее естественному разрешению дисплея.

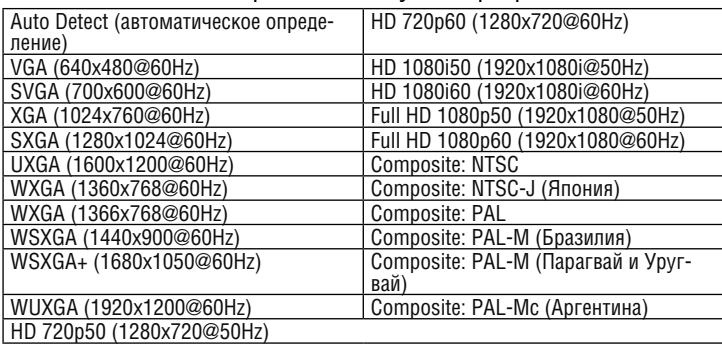

**KDS-MP1** поддерживает следующие разрешения:

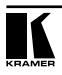

## **5.4 Установка часового пояса**

Имеется возможность выбора одного из следующих часовых поясов:

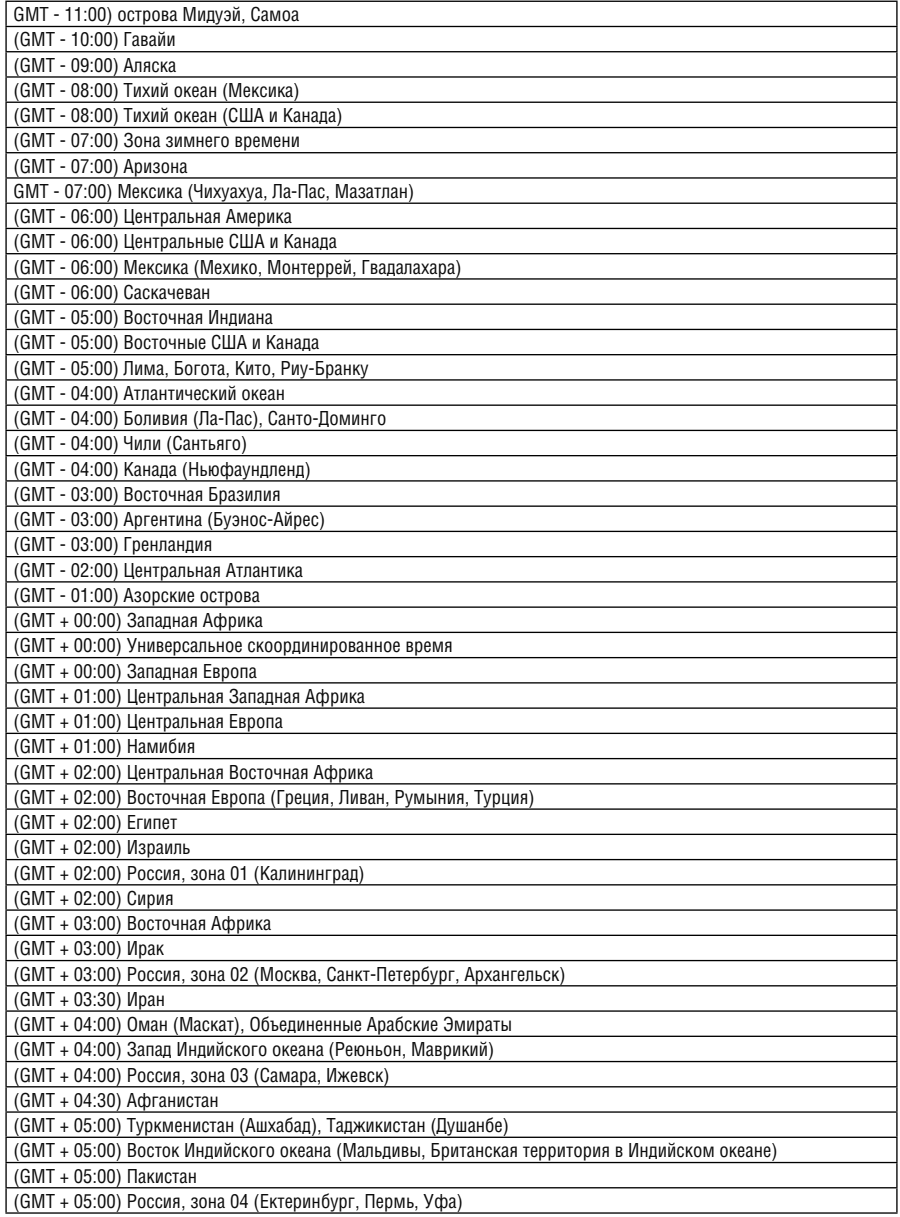

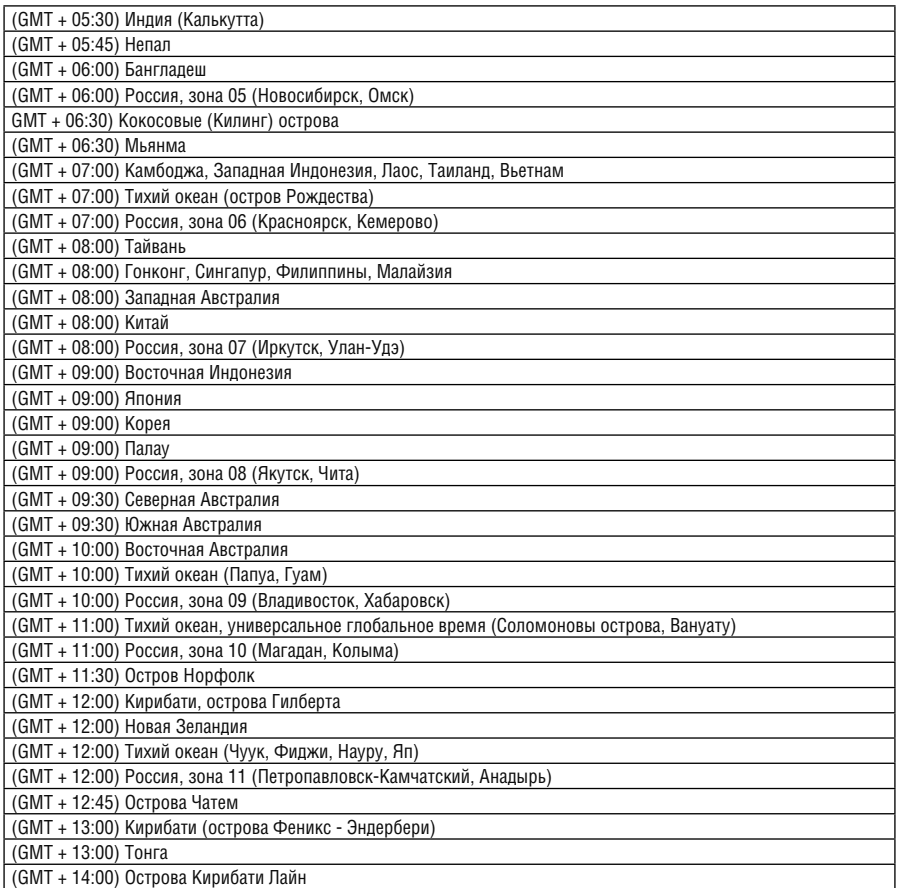

ПРИМЕЧАНИЕ. GMT — время по Гринвичскому меридиану

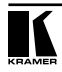

## **6 Установка программы KDS-MP1 Manager**

Вставьте CD **KDS-MP1 Manager**, при этом должна автоматически запуститься программа установки. Если запуск не происходит, дважды щелкните на значке "setup.exe", найдя его на CD с помощью Проводника Windows.

Кроме того, можно загрузить последнюю версию **KDS-MP1 Manager** по адресу http://www.kramerelectronics.com.

Минимальные системные требования **KDS-MP1** (или выше):

- Microsoft Windows XP/Vista/Windows 7
- DirectX 9
- Microsoft .Net Framework, версия 3.51
- Центральный процессор 1 ГГц AMD или Intel
- 512 МБайт системной памяти
- 20 ГБайт свободного пространства на жестком диске

Кроме того, для работы **KDS-MP1** требуется:

• PowerPoint 2003, 2007 или 2010 для реализации режима слайд-шоу **PowerPoint** 

Если программа PowerPoint не обнаружена, в главном окне **KDS-MP1 Manager** появляется значок запрета PowerPoint. Если Вам хотелось бы воспользоваться режимом слайд-шоу, на веб-сайте Microsoft Office можно бесплатно получить пробную версию PowerPoint.

• Windows Media Player 10 или более поздней версии, необходимый для предварительного просмотра видеозаписей.

### **6.1 Порядок установки**

Чтобы установить управляющее программное обеспечение:

1. Дважды щелкните на значке Setup.exe file.

Появится окно Welcome (добро пожаловать).

Если не установлен программный пакет .NET Framework 3.51, появится запрос о выполнении его установки.

### **6.1.1 Только для Windows XP: установка пакета .Net**

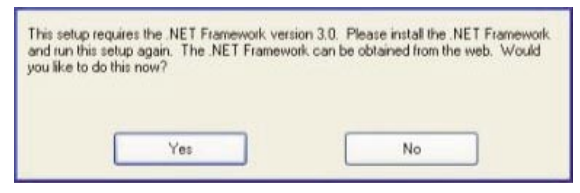

Пакет Windows .NET Framework 3.51 входит в комплект CD и будет установлен, если он отсутствует в системе. Щелкните Yes (да) и следуйте запросам, чтобы установить его.

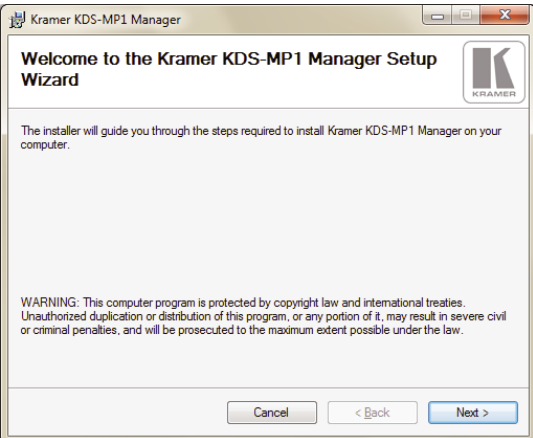

Рис. 5. Мастер установки KDS-MP1 Manager

Запустите программу установки и следуйте пошаговым инструкциям. По завершении установки закройте программу установки.

## **7 Работа с программой KDS-MP1 Manager**

**KDS-MP1 Manager** позволяет:

• Выбрать список воспроизведения, в состав которого могут входить видеозаписи (загруженные с PC), звукозаписи, виджеты, тикеры или изображения.

Виджет — это небольшое интерактивное приложение, которое обеспечивает функциональные возможности и доставку контента в режиме онлайн. Контент обновляется без необходимости в составлении нового плана.

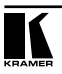

Тикеры — это виджеты, предназначенные главным образом для показа заголовков новостей и RSS.

- Составлять планы воспроизведения списков: непрерывное воспроизведение или воспроизведение разных списков каждый день или час.
- Добавлять и удалять компоненты списков воспроизведения.
- Устанавливать соотношение сторон экрана устройства отображения.
- Назначать списки воспроизведения для отдельных зон.
- Выполнять экспорт материалов для вывода.
- Обновлять встроенное программное обеспечение.

Следует иметь в виду, что размер каждого из загруженных файлов не должен превышать 2,5 ГБайт.

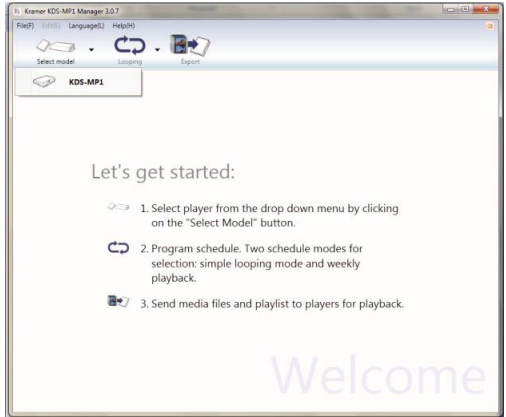

Рис. 6. Окно приветствия KDS-MP1 Manager

### **7.1 Режимы планирования**

Предусмотрено два режима планирования: режим Looping (повтор в цикле), установленный по умолчанию (см. рис. 7) и режим недельного плана Weekly. Режимы задают внешний вид и настройки **KDS-MP1 Manager**. При смене режима планирования все позиции уже имеющегося списка воспроизведения удаляются.

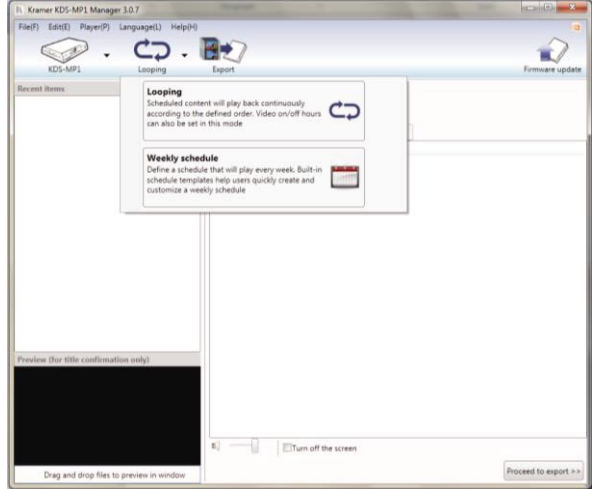

Рис. 7. Выбор режима планирования

Выберите один из режимов планирования:

- Выберите повтор в цикле для повторного воспроизведения одного и того же списка воспроизведения (см. подраздел 7.1.1). Список воспроизведения будет повторяться постоянно. Кроме того, можно настроить включение/выключение воспроизведения в определенные часы.
- Выберите режим недельного плана для воспроизведения в течение недели разных списков воспроизведения (см. подраздел 7.1.2). Недельное планирование позволяет планировать день и час воспроизведения.

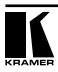

### **7.1.1 Режим повтора в цикле Looping**

При выборе режима Looping выводится окно следующего вида (см. рис. 8):

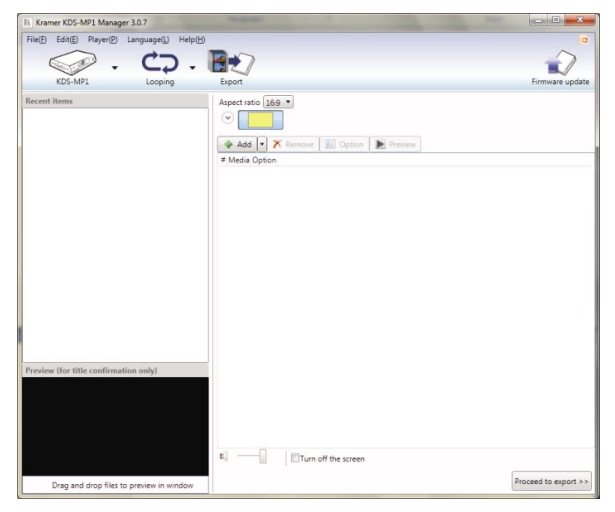

Рис. 8. Режим повтора в цикле плеера KDS-MP1

В окне повтора в цикле с левой стороны находится список Recent Items. В нем содержится список недавно загруженных файлов. Окно предварительного просмотра располагается ниже и позволяет переносить в него выбранные файлы для предварительного просмотра.

Справа от окна повтора в цикле, как показано на рис. 9, находится панель инструментов, необходимых для создания списка воспроизведения:

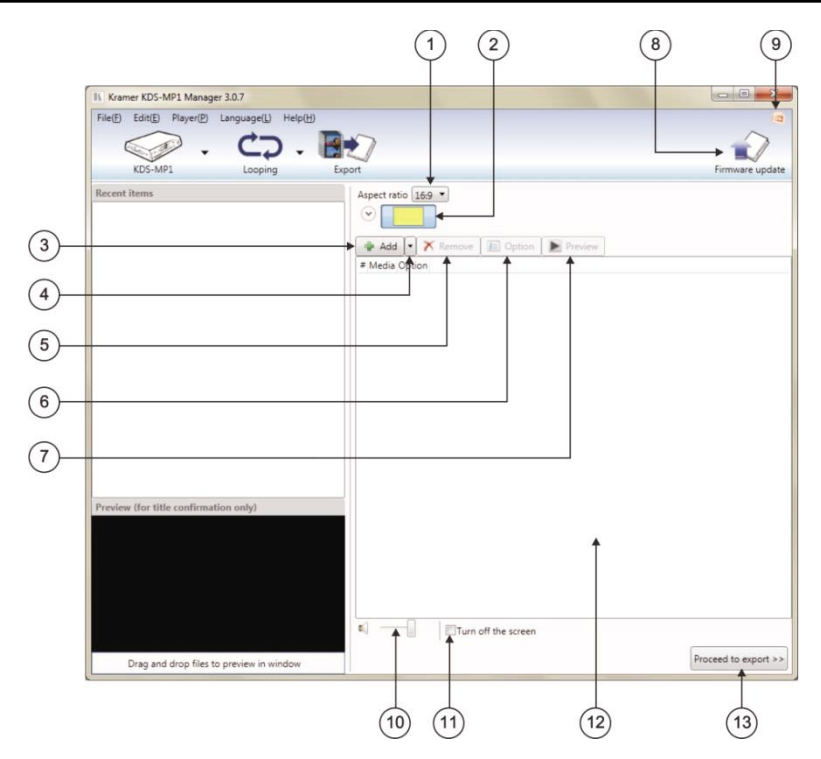

Рис. 9. План повтора в цикле

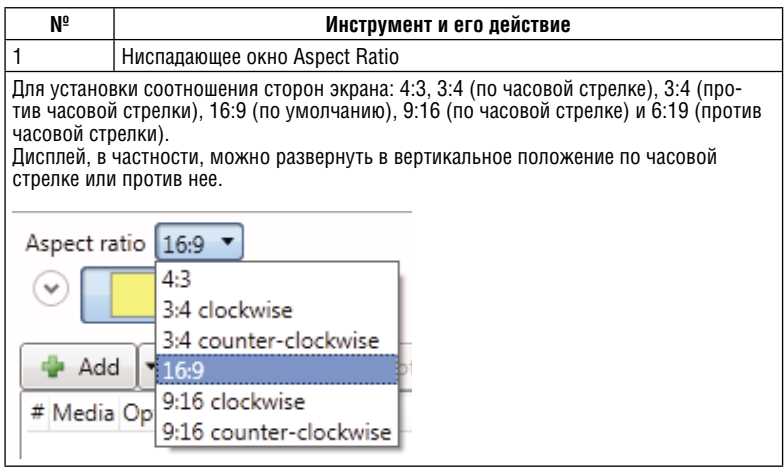

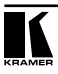

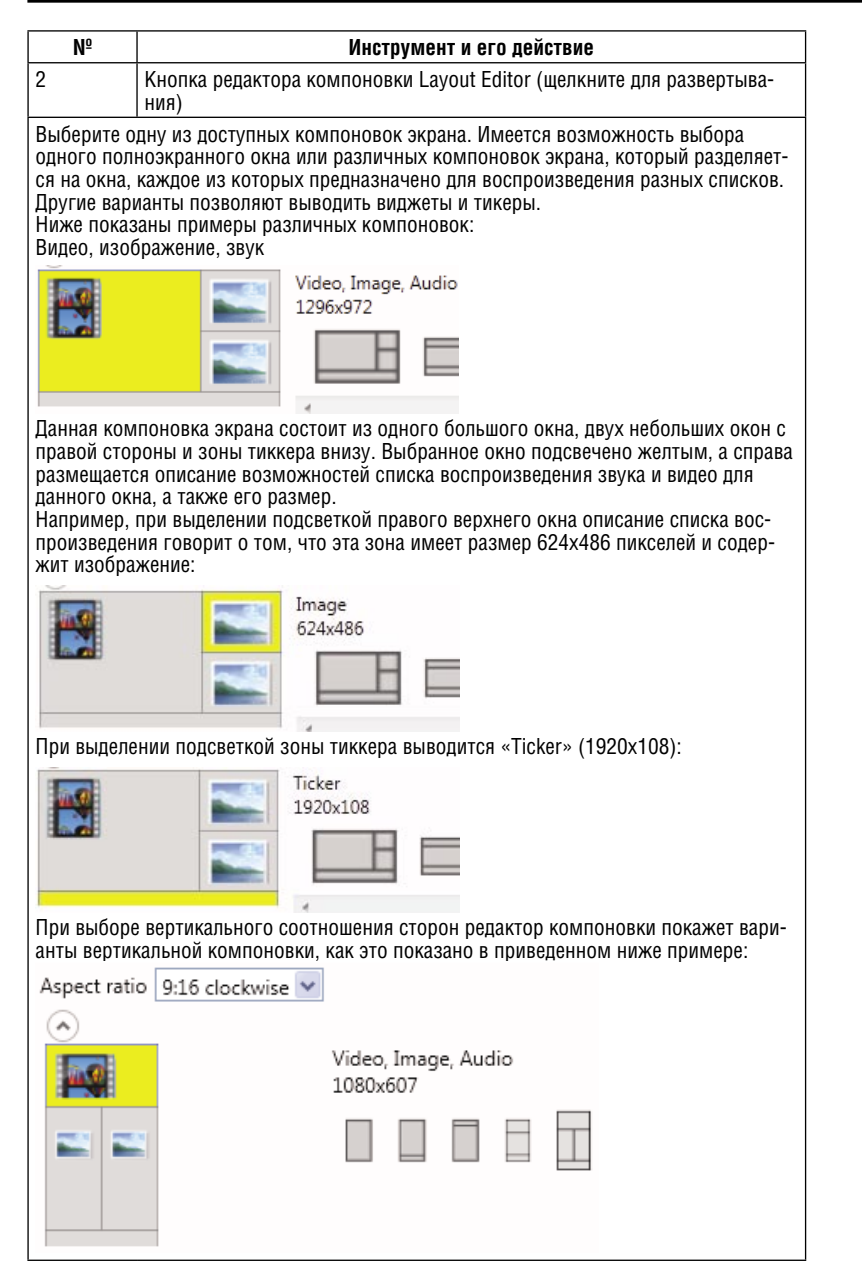

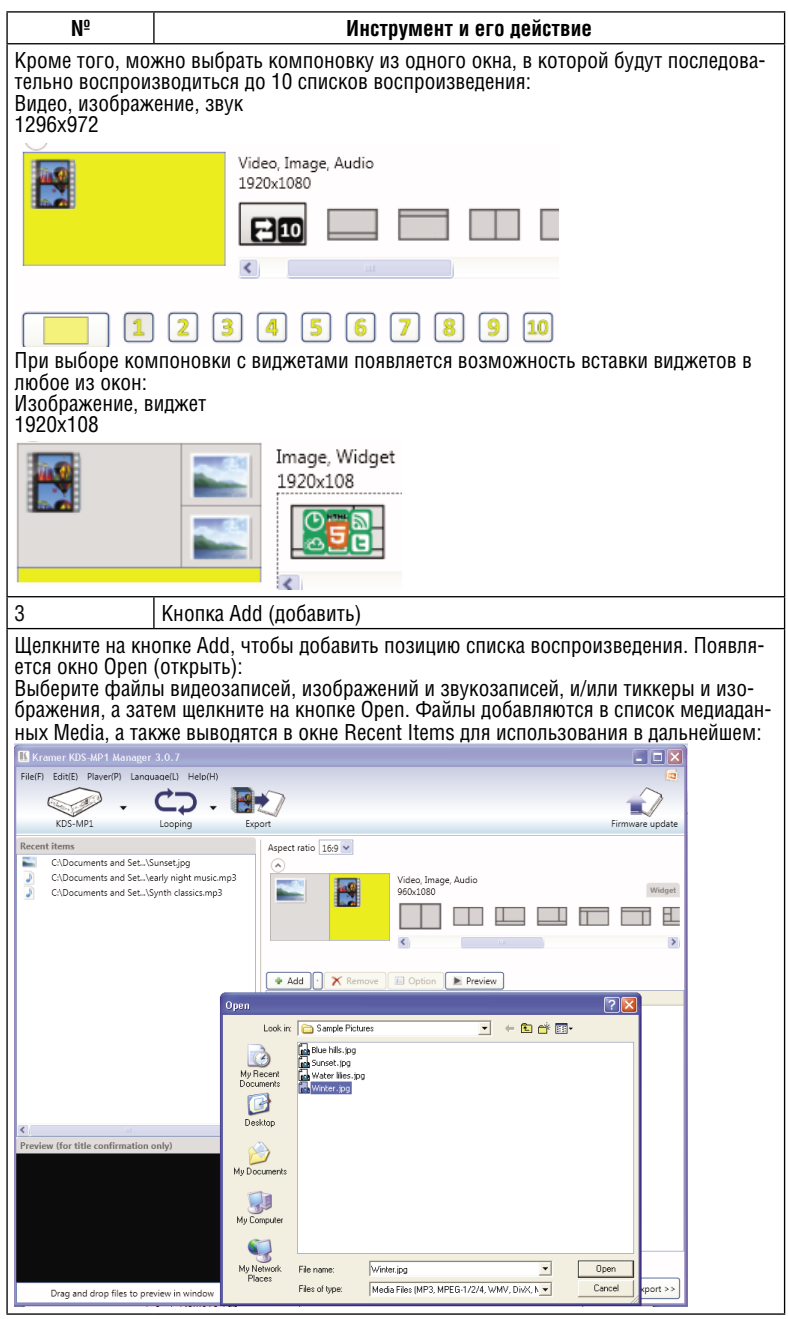

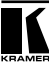

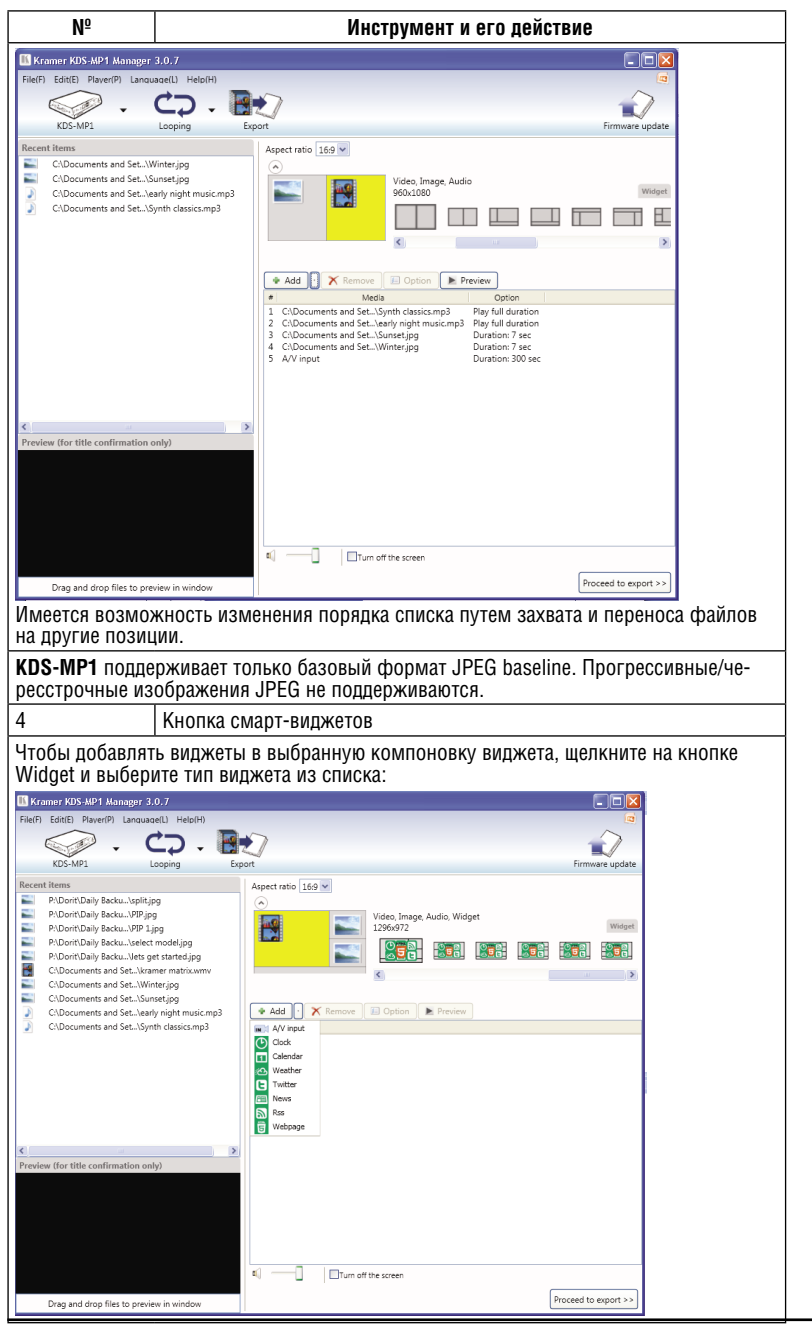

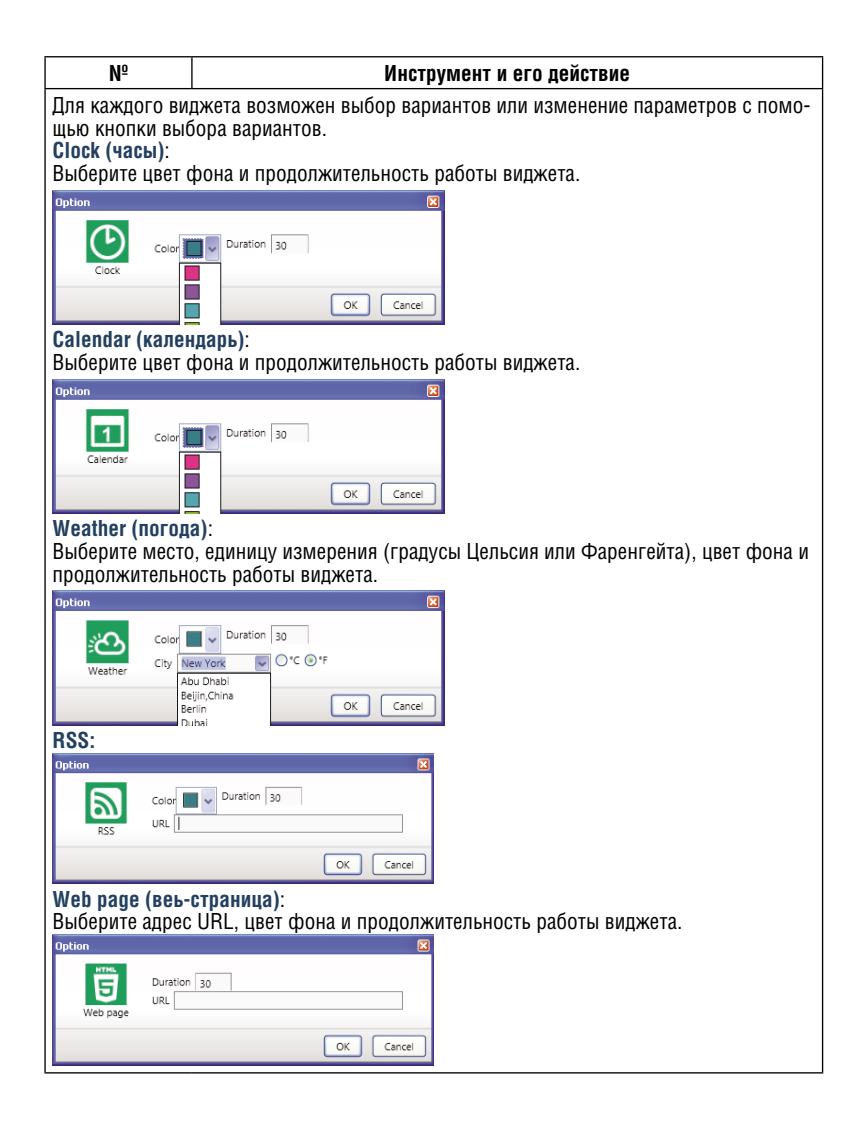

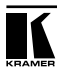

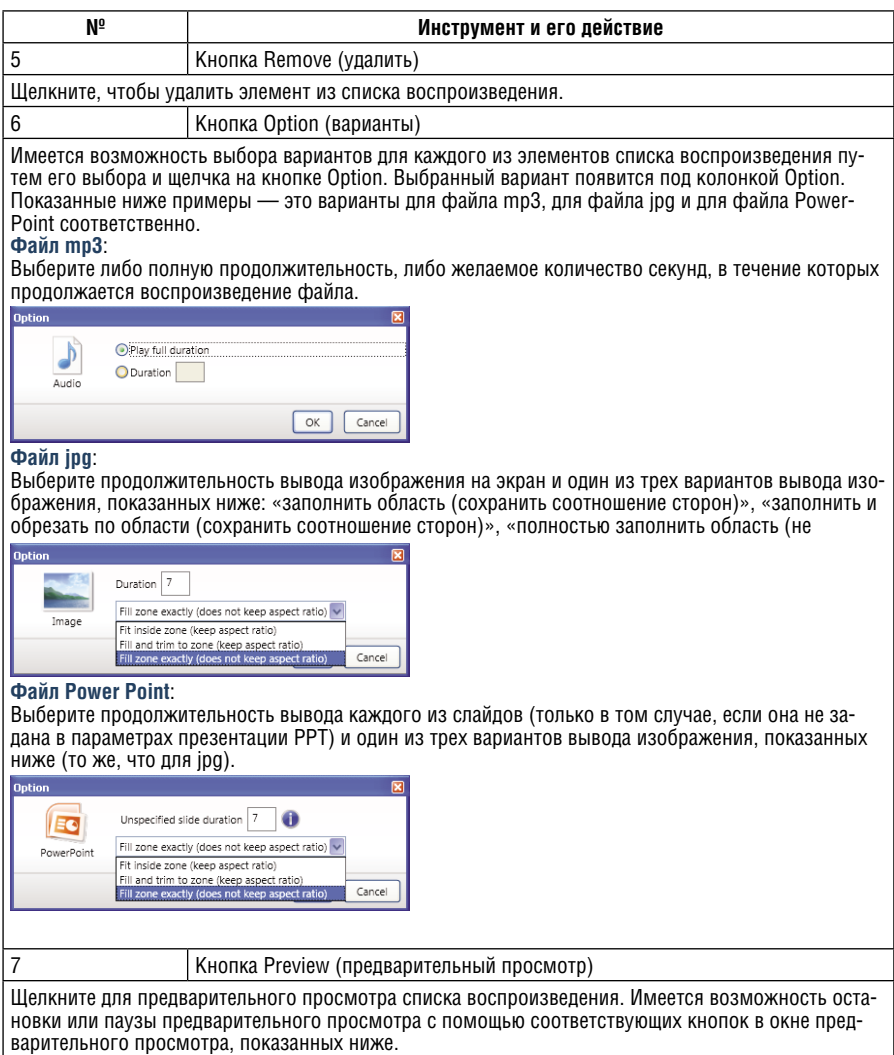

Чтобы вызвать файл, можно перенести его из списка Media или Recent Items в окно предварительного просмотра.

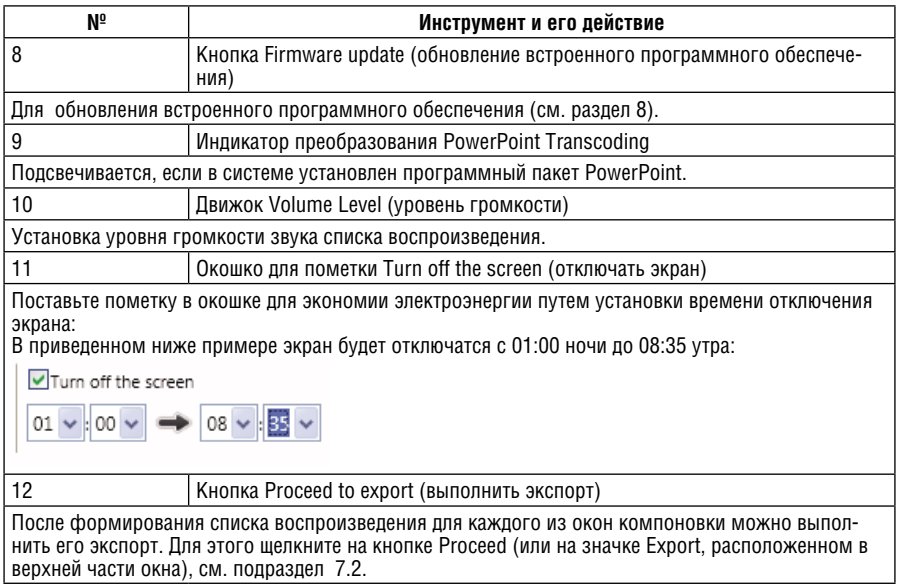

#### **7.1.1.1 Пример повтора в цикле**

Ниже приведен пример вида оси времени списка воспроизведения в режиме повтора в цикле:

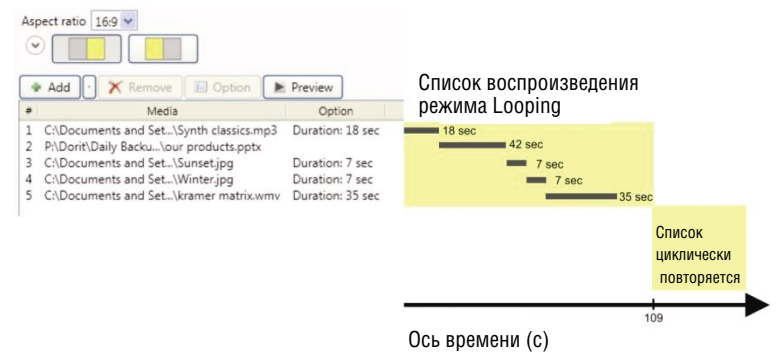

Рис. 10. Ось времени списка воспроизведения режима повтора в цикле Looping

#### **7.1.2 Режим недельного планирования Weekly Schedule**

Режим недельного планирования позволяет задать почасовой план для каждого дня недели и может содержать разные компоновки экрана и списки воспроизведения для воспроизведения в разное время дня и недели. Чтобы получить доступ к недельному плану, щелкните на значке Looping, который расположен в верхней части главного окна **KDS-MP1 Manager** и выберите «Weekly schedule». Выводится меню следующего вида:

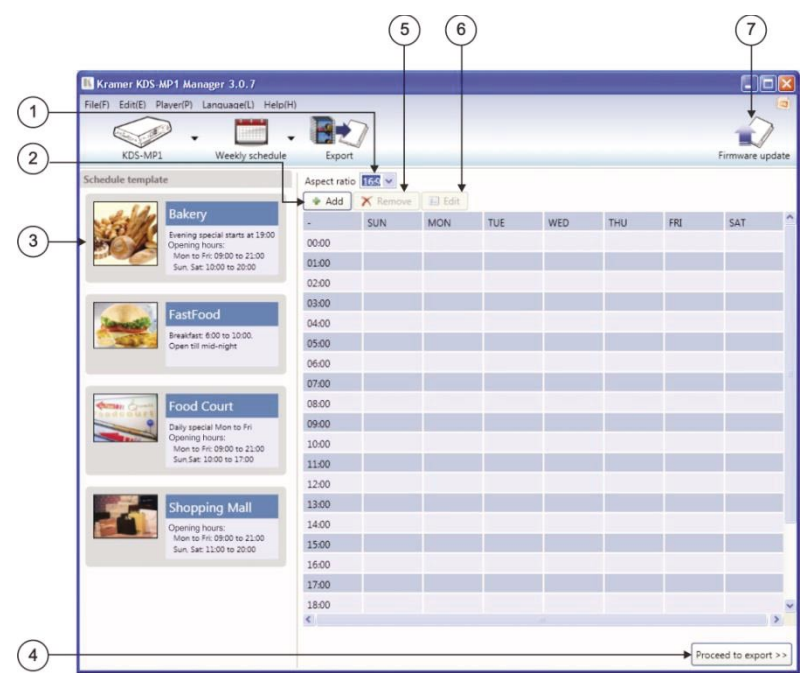

Рис. 11. Параметры недельного плана Weekly Schedule

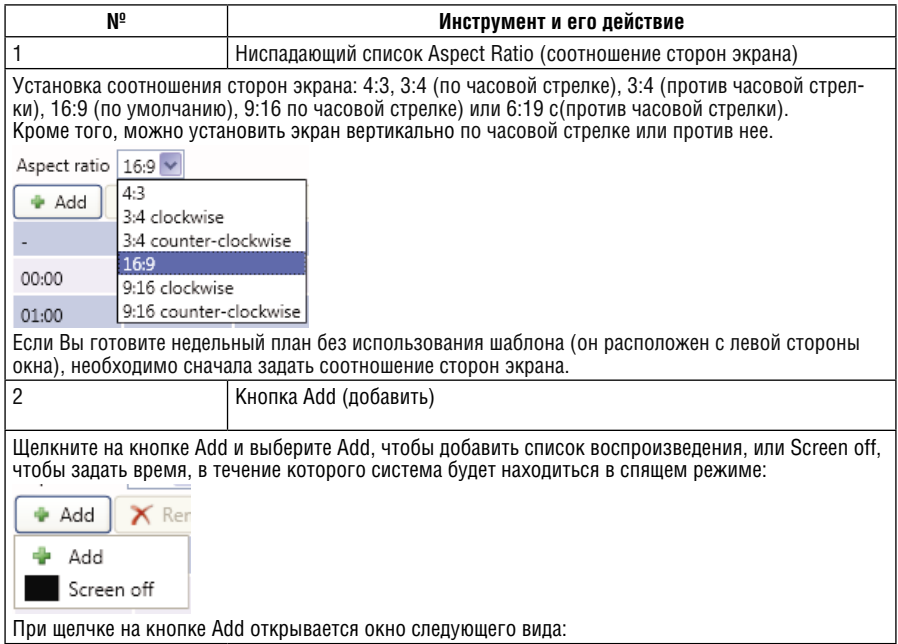

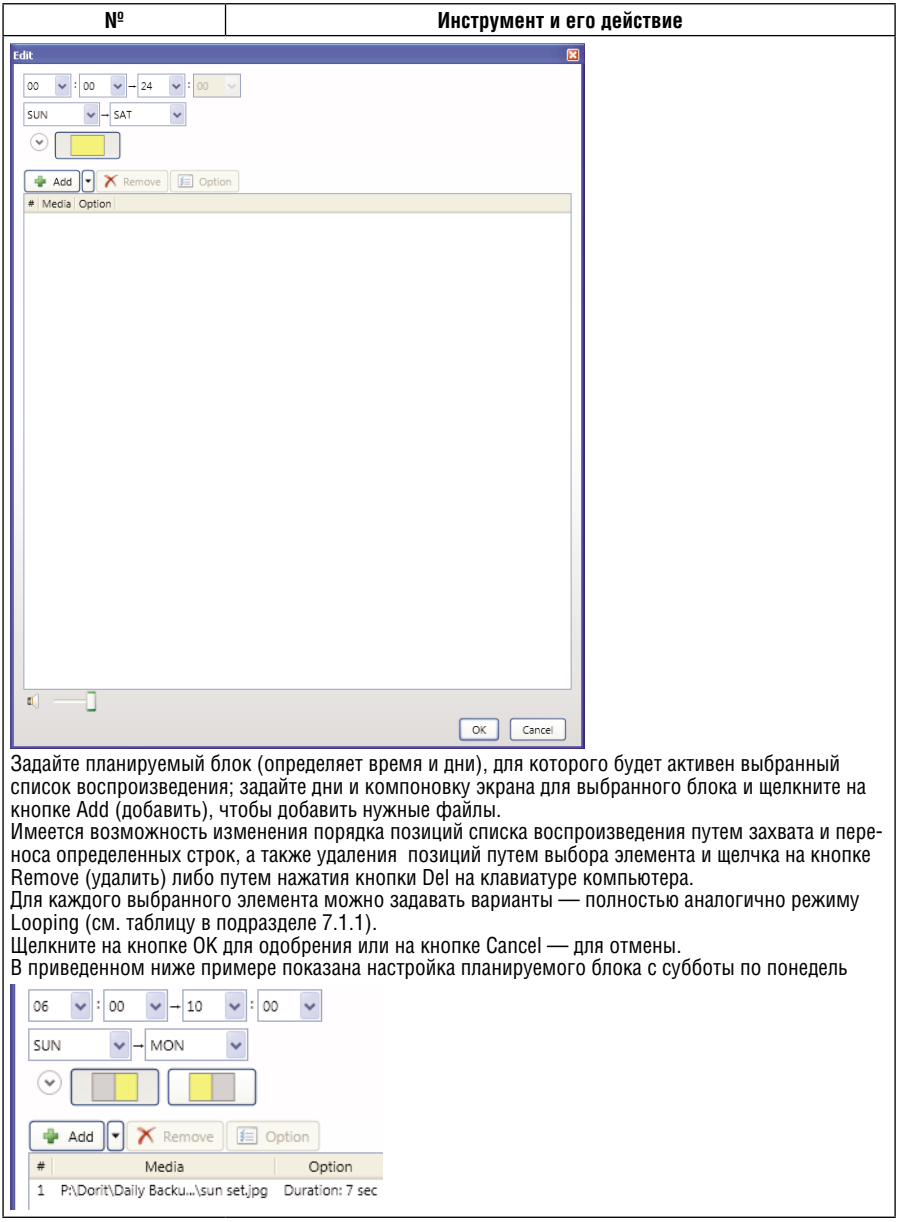

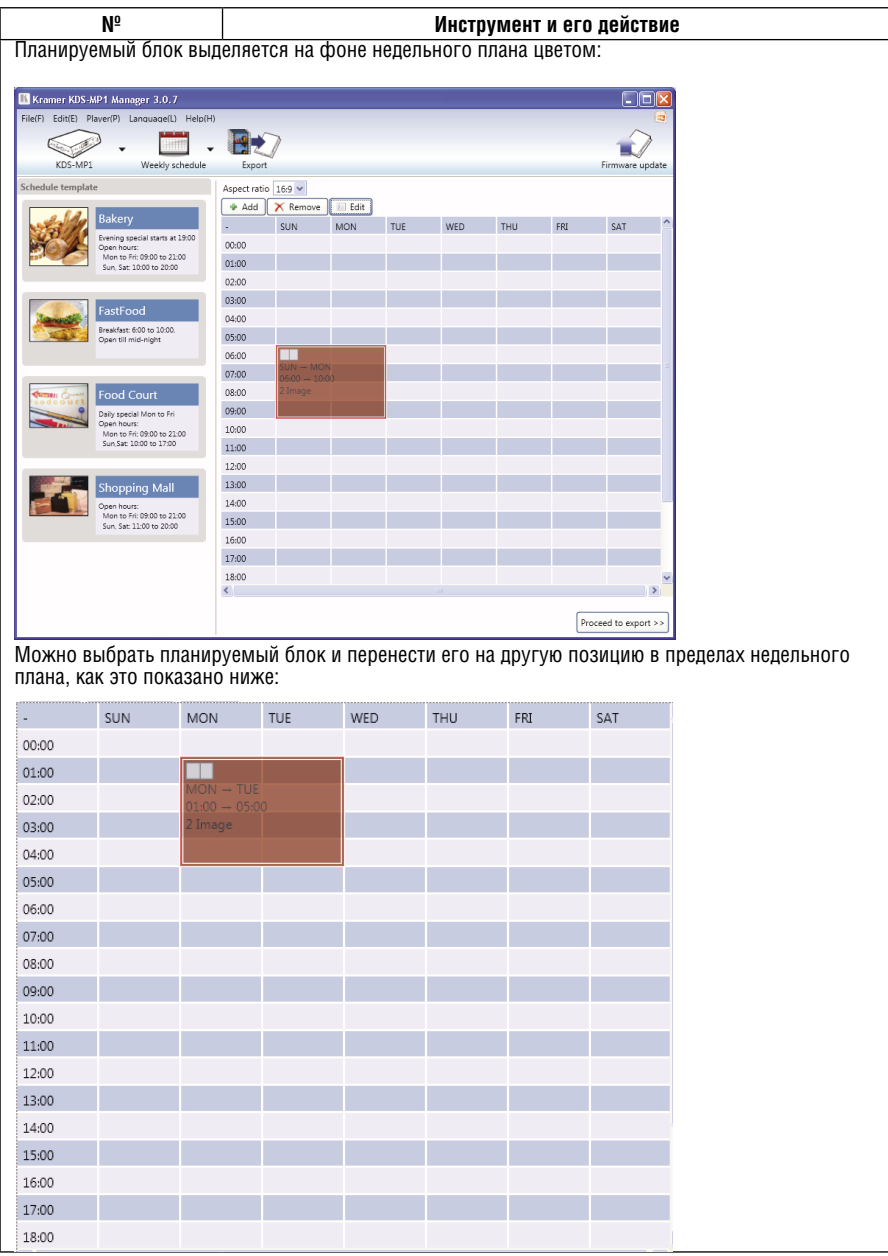

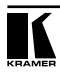

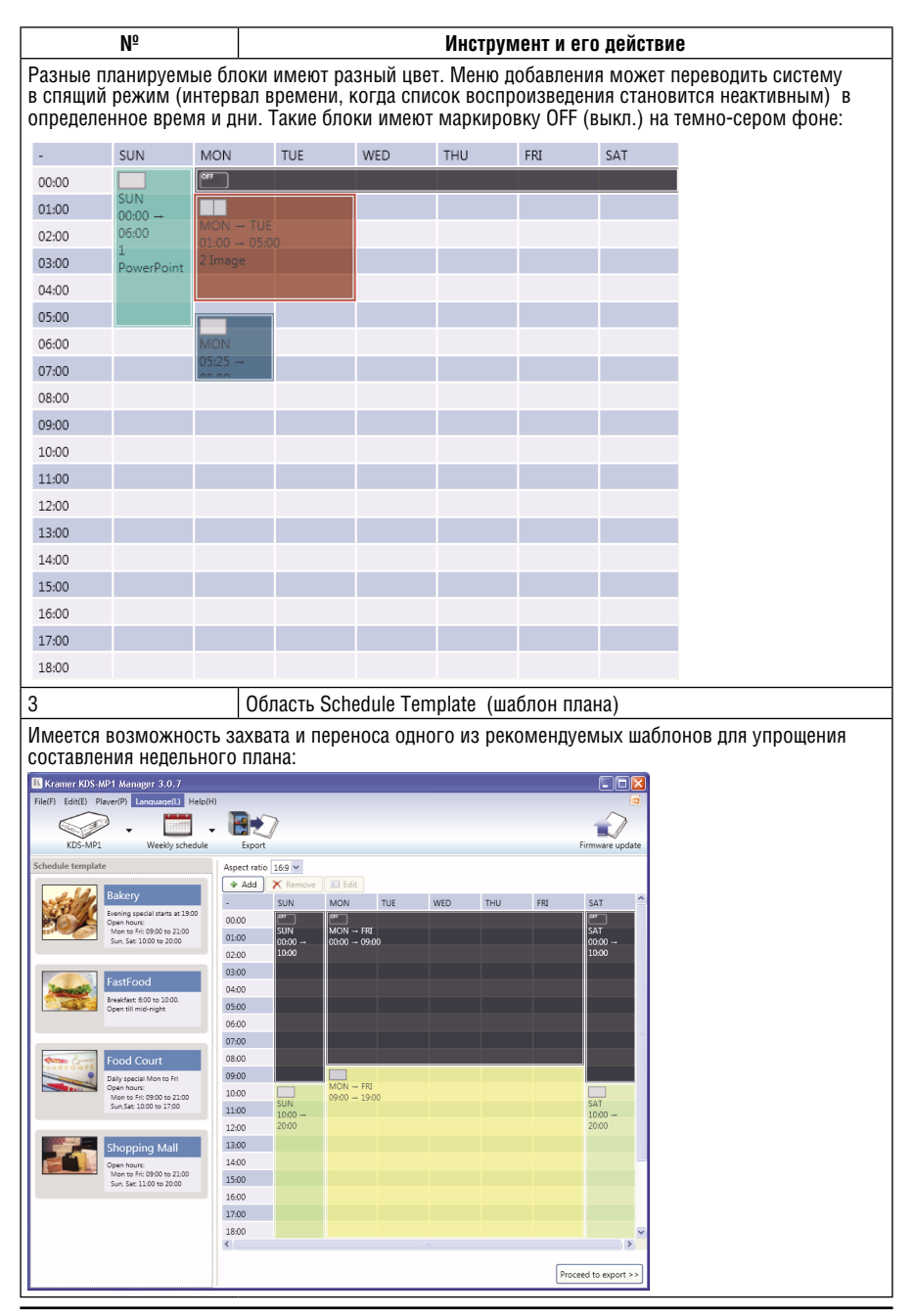

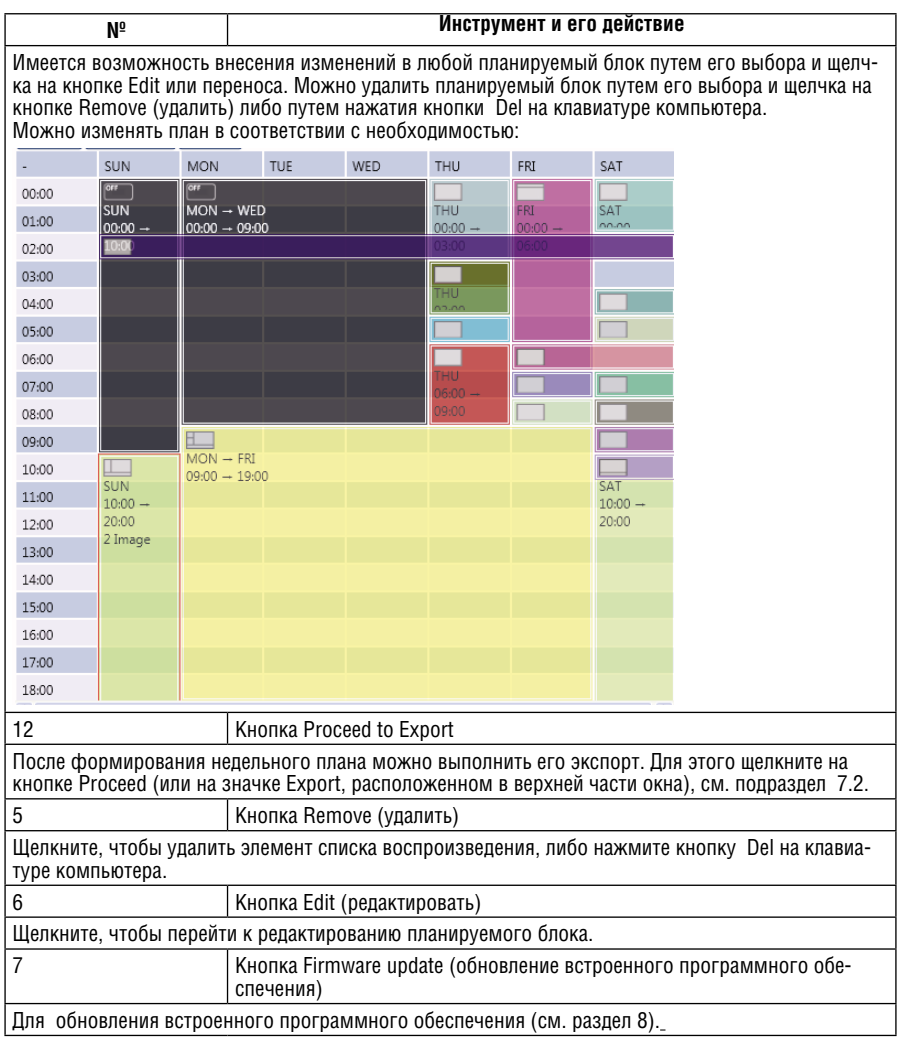

## **7.2 Экспорт плана**

После того, как подготовлены планы для каждого отдельно взятого окна в компоновке, необходимо экспортировать их в медиаплеер. Чтобы выполнить экспорт файла, щелкните на значке Export, расположенном в верхней части окна, или щелкните на кнопке Proceed to export, расположенной в нижнем правом углу окна.

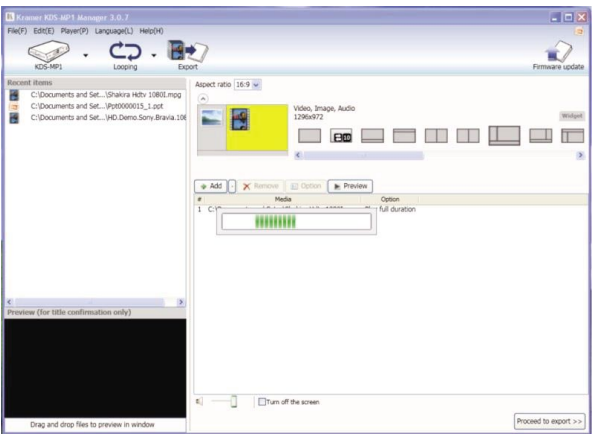

Рис. 12. Меню Proceeding to Export

Появляется окно следующего вида:

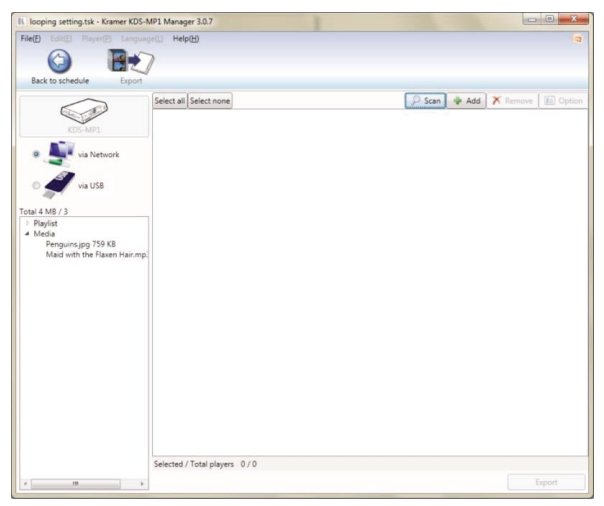

Рис. 13. Окно Export

Список воспроизведения для экспорта указан в левой нижней части окна Export.

Выберите способ экспорта:

- **Network (сеть)**: подключите устройство к сети Ethernet (см. подраздел 7.2.1).
- **USB**: подключите к PC USB-накопитель (см. подраздел 7.2.2).

#### **7.2.1 Экспорт через сеть**

Чтобы выполнить экспорт через сеть, подключите **KDS-MP1** к сети Ethernet (см. рис. 2) и щелкните на кнопке Scan, чтобы выполнить поиск IP-адреса **KDS-MP1** (см. рис. 14) или щелкните на кнопке Add (добавить), чтобы вручную добавить IP-адрес (см. рис. 15).

Если подключено и обнаружено несколько устройств **KDS-MP1**, можно выбирать их и выполнить экспорт контента для воспроизведения одним устройством или всеми сразу.

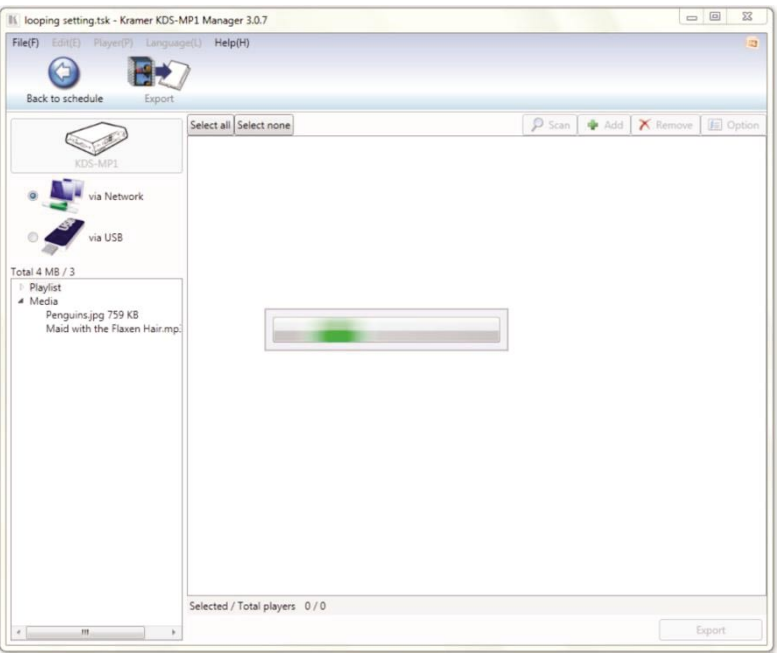

Рис. 14. Поиск IP-адреса

или щелкните на кнопке Add (добавить), чтобы вручную добавить устройство:

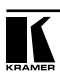

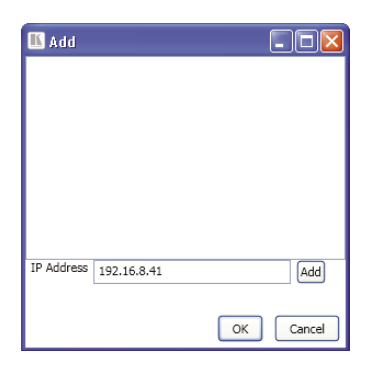

Рис. 15. Ввод IP-адреса вручную

После щелчка на кнопке Scan выводится список медиаплееров:

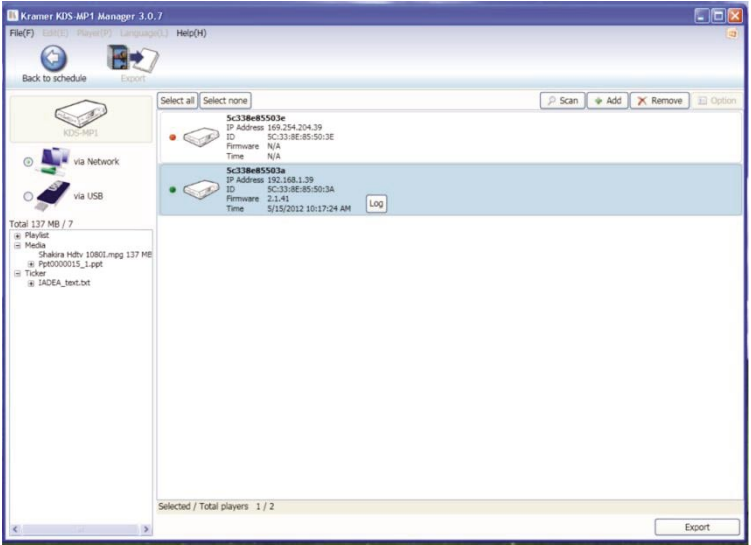

Рис. 16. Список медиаплееров

Медаплеер помечается зеленым (•), если он находится в режиме онлайн, и красным (•), если он ранее был обнаружен, но в настоящее время находится в режиме оффлайн.

Выберите мелиаплеер, на который желаете экспортировать список воспроизведения (кроме того, можно выбрать весь список или отменить выбор списка с помощью кнопок Select all (выбрать все) или Select none (не выбирать ничего) соответственно. Всякий раз при подключении медиапеера или изменении его сетевых настроек в список вероятных сетевых устройств **KDS-MP1 Manager** добавляется новая позиция. Программа выполняет проверку данных, чтобы подтвердить, что плееры в списке находятся в режиме онлайн, и на дисплей выводится сообщение «Please Wait» (пожалуйста, подождите).

Проверка данных выполняется быстро, если плееры в списке находятся в режиме онлайн, но будет замедляться, обращаясь к неподключенным плеерам, поскольку это занимает время, необходимое для истечения таймаута сети, прежде чем будет определено состояние оффлайн (•).

Чтобы улучшить время срабатывания, удаляйте медиаплееры, которые не задействованы, путем щелчка правой кнопки мыши на значке плеера в списке и выбора Remove from list (удалить из списка).

Щелкните на кнопке Export:

| Kramer KDS-MP1 Manager 3.0.7                                                                                                   |                                                                                                    |                                         |                                       | EG     |
|----------------------------------------------------------------------------------------------------|----------------------------------------------------------------------------------------------------|-----------------------------------------|---------------------------------------|--------|
| EDITE: Payon(P) Larguage(L)                                                                                                    | Heio(H)                                                                                                    |                                         |                                       |        |
| Back to schedule<br>Export.                                                                                                    |                                                                                                    |                                         |                                       |        |
| via Network                                                                                                    | Select all Select none                                                                                                    |                                         | P Scan   + Add   X Remove   El Option |        |
|                                                                                                    | 5c338e85503e<br>IP Address 169.254.204.39<br>5C:33:8E:85:50:3E<br>$\bullet$ 6.6<br>ID.<br>Firmware N/A<br><b>N/A</b><br>Time |                                         |                                       |        |
| via USB                                                                                                    | 5c338e85503a<br>IP Address 192.168.1.39<br>SC:33:8E:85:50:3A<br>ID.<br>Firmware 2.1.41<br>Time<br>S/15/2012 10:18:39 AM      | Processing<br>Cancel Log<br>Export 3/13 |                                       |        |
| Total 137 MB / 7<br># Playlist<br>R Media<br>Shakira Hdtv 1080Lmpg 137 MB<br>+ Ppt0000015_1.ppt<br>= Ticker<br># IADEA text.bd |                                                                                                    |                                         |                                       |        |
|                                                                                                    | Selected / Total players 1 / 2                                                                                               | Executing: 1                            |                                       |        |
| $\rightarrow$                                                                                                    |                                                                                                    |                                         |                                       | Export |

Рис. 17. Файлы, экспортируемые в медиаплеер

Выполняется экспорт фалов в выбранный медиаплеер. Полоса индикатора выполнения показывает ход выполнения экспорта, выводя количество экспортированных файлов. Дождитесь завершения процесса:

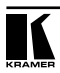

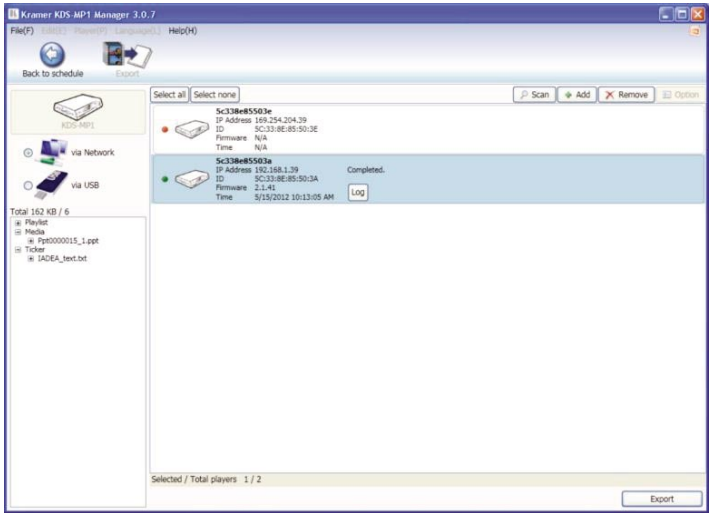

Рис. 18. Выполнение экспорта

Можно щелкнуть на кнопке Log (отчет), чтобы просматривать процесс выполнения экспорта впоследствии:

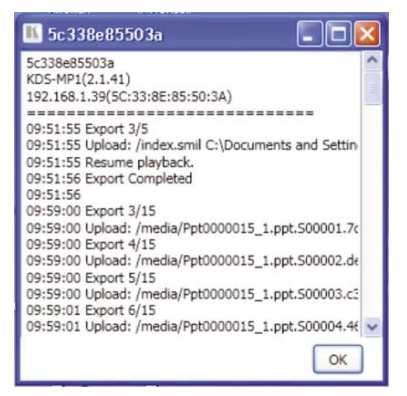

Рис. 19. Отчет о выполнении экспорта

По завершении выполнения экспорта медиаплеер передает данные на выход и запускает выполнение воспроизведения списка.

Точно так же можно выполнить экспорт списка воспроизведения для каждого окна в компоновке.

#### **7.2.2 Экспорт с помощью USB**

Чтобы выполнить экспорт без использования сети, можно подключить USB-накопитель к порту USB на PC. Следует иметь в виду, что USBнакопитель должен быть отформатирован с использованием файловой системы FAT/FAT32.

Подключите его по USB, выполните поиск USB-накопителя и введите пароль (если он был введен при настройке, см. подраздел 5.2):

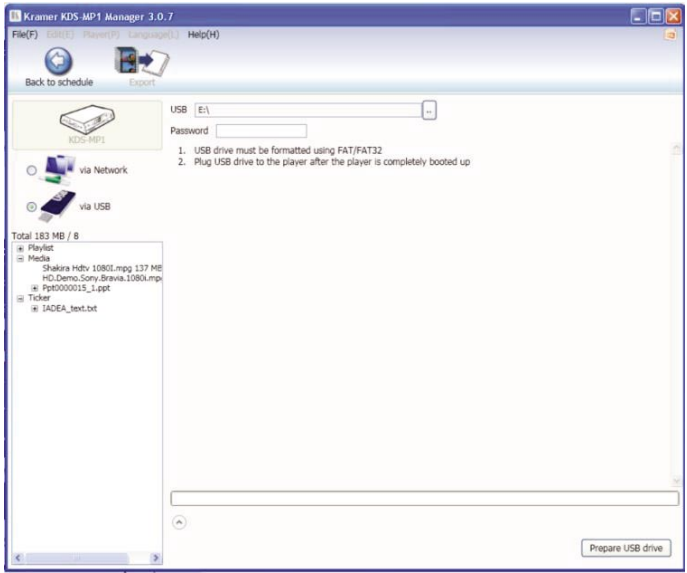

Рис. 20. Поиск USB-накопителя

- 1. Щелкните на кнопке «Prepare USB drive» (подготовка USBнакопителя).
- 2. На экран выводится запрос о сохранении или удалении ранее записанных данных.

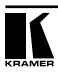

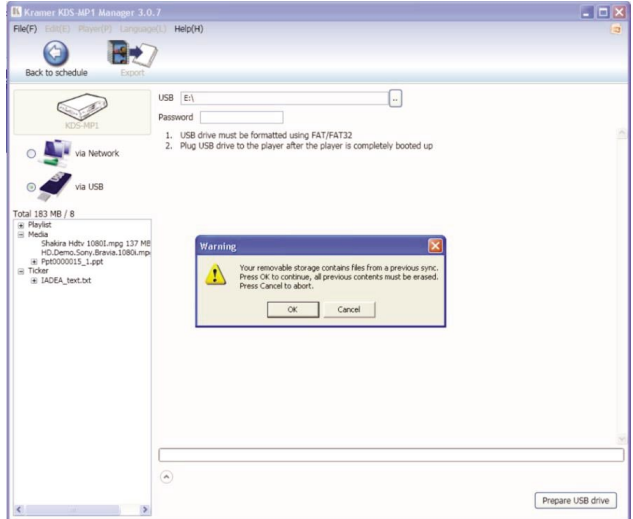

Рис. 21. Запрос о сохранении данных на USB-накопителе

3. Полоса индикатора выполнения показывает оценку оставшегося до завершения времени:

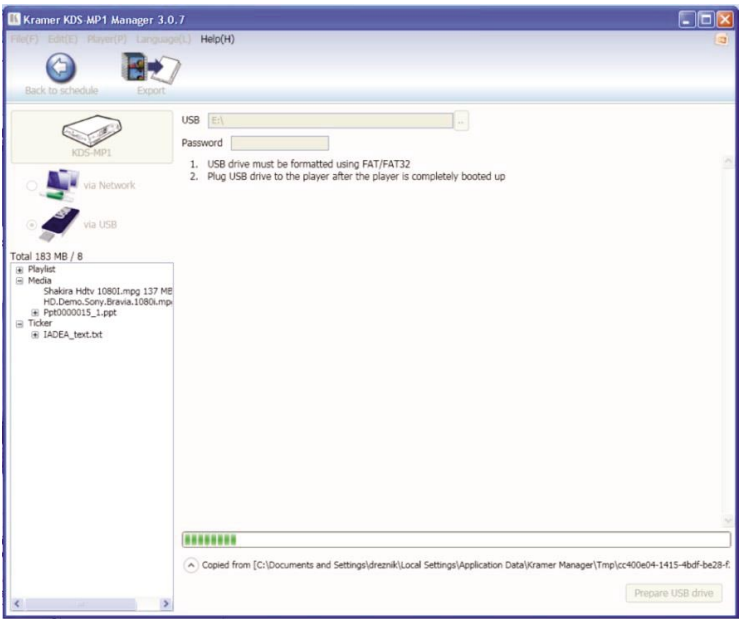

Рис. 22. Копирование контента на USB-накопитель

- 4. По завершении отсоедините USB-накопитель и вставьте его в цифровой медиаплеер **KDS-MP1** (см. рис. 23). Экранное меню выдаст запрос о том, какие файлы копируются: «Copying from USB drive. After all files are copied, this screen will disappear and you may then remove the USB drive» (Копирование с USB-накопителя. После завершения копирования всех файлов этот экран закроется, после чего будет можно отсоединить USB-накопитель).
- 5. **KDS-MP1** начинает воспроизведение нового списка сразу же по завершении копирования всех файлов.
- 6. Отсоедините USB-накопитель от плеера.

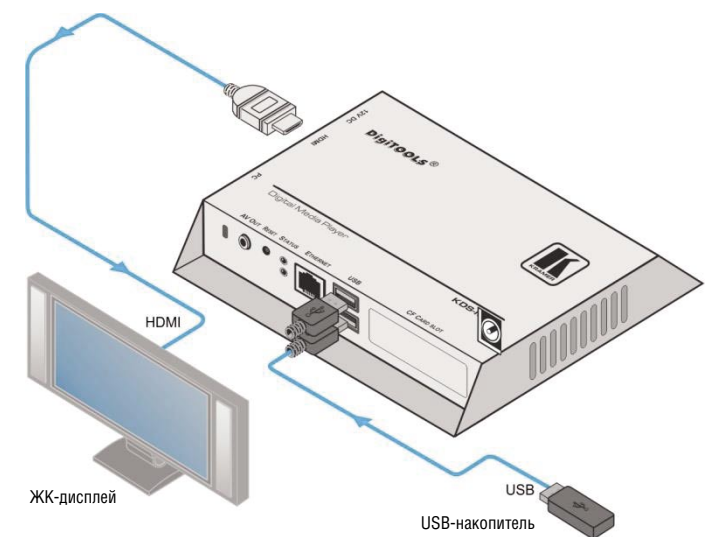

Рис. 23. Экспорт с помощью USB-накопителя

### **7.3 Меню**

На рис. 24 показано меню:

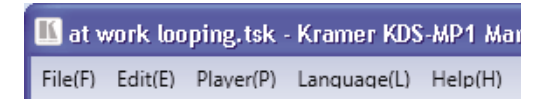

Рис. 24. Меню

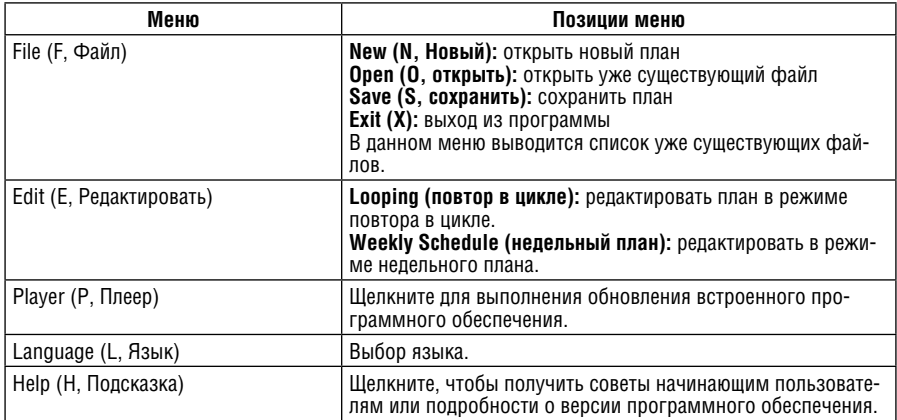

## **8 Обновление встроенного программного обеспечения**

В настоящем разделе описан порядок обновления встроенного программного обеспечения **KDS-MP1**. Программа **KDS-MP1 Manager** выполняет проверку наличия обновления программного обеспечения посредством интернет-соединения, если оно имеется. Кроме того, проверку наличия новых версий встроенного программного обеспечения вручную.

Самую последнюю версию встроенного программного обеспечения можно загрузить с веб-сайта компании Kramer по адресу www.kramerelectronics.com

В главном окне программы **KDS-MP1 Manager** щелкните на значке Firmware update (обновление программного обеспечения), расположенного в верхнем правом углу экрана:

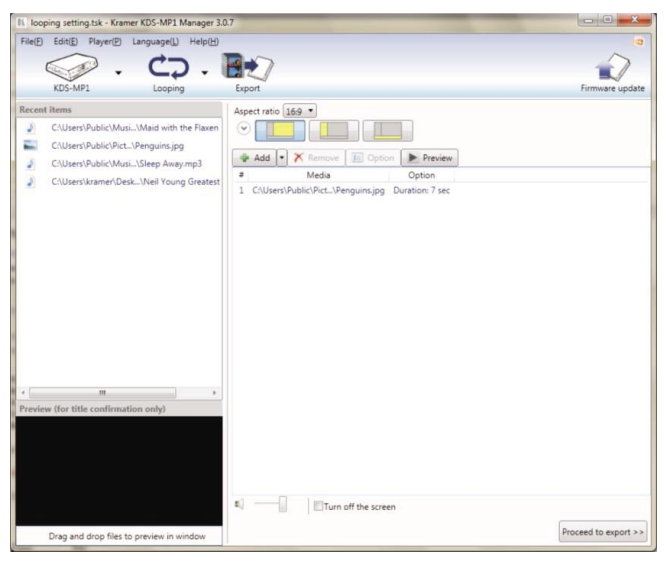

Рис. 25. Щелкните на значке Firmware Update

Выводится экран предупреждения, описывающий возникающие при выполнении обновления встроенного программного обеспечения риски. Ознакомившись с его содержанием, можно щелкнуть на кнопке OK для выполнения обновления или на кнопке Cancel — чтобы перейти к другим задачам.

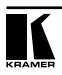

### **8.1 Обновление встроенного программного обеспечения через сеть**

Если цифровой медиаплеер **KDS-MP1** подключен к сети, выделите медиаплееер, для которого Вы желаете обновить встроенное программного обеспечения, выберите программное обеспечение для обновления (см. рис. 28), а затем щелкните на кнопке Firmware update (обновление встроенного программного обеспечения), расположенной в правом нижнем углу окна:

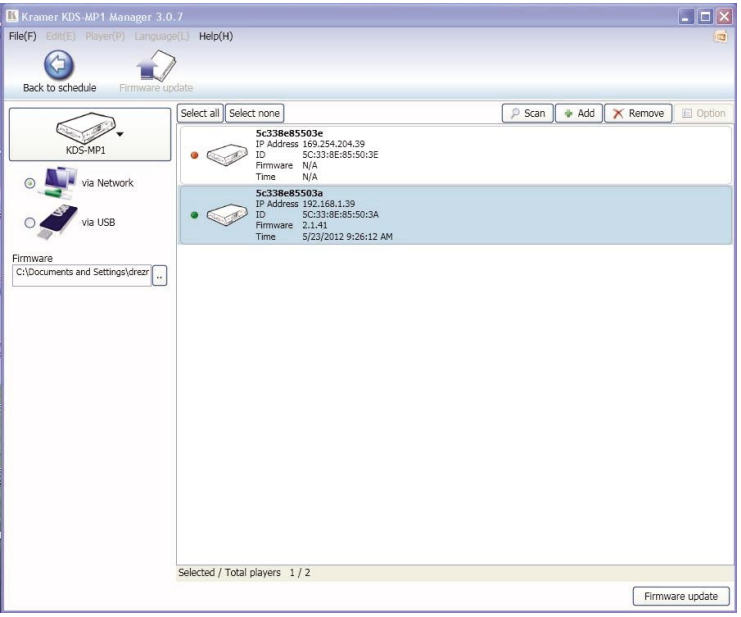

Рис. 27. Окно Firmware Update Window (при работе через сеть)

#### **8.2 Обновление встроенного программного обеспечения через USB**

Если Вы желаете выполнить обновление встроенного программного обеспечения с помощью USB-накопителя, выберите значок USB. Выводится окно следующего вида:

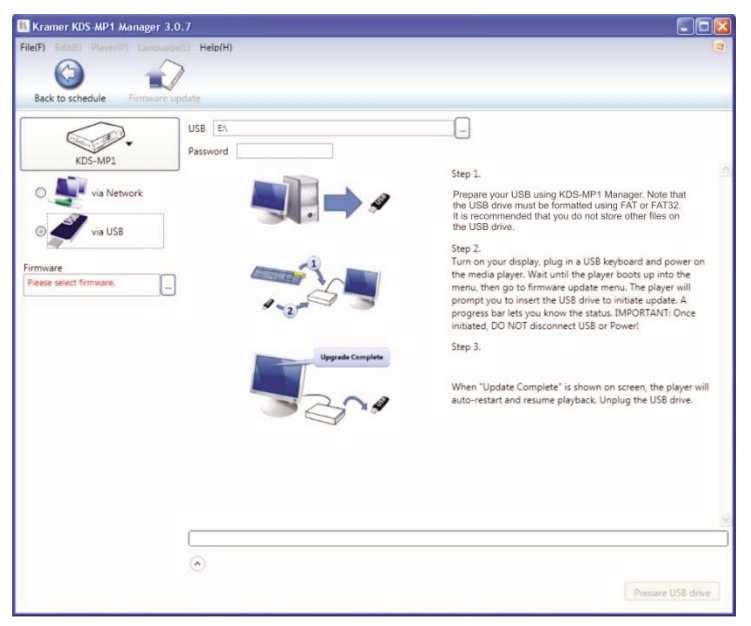

Рис. 27. Окно Firmware Update Window (при работе через USB)

Чтобы обновить встроенное программного обеспечения через интерфейс USB:

1. Подсоедините USB-накопитель к порту USB на PC.

USB-накопитель должен быть отформатирован с использованием файловой системы FAT/FAT32 и предпочтительно не содержать никаких данных. 2. Выберите файл программного обеспечения для обновления:

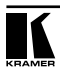

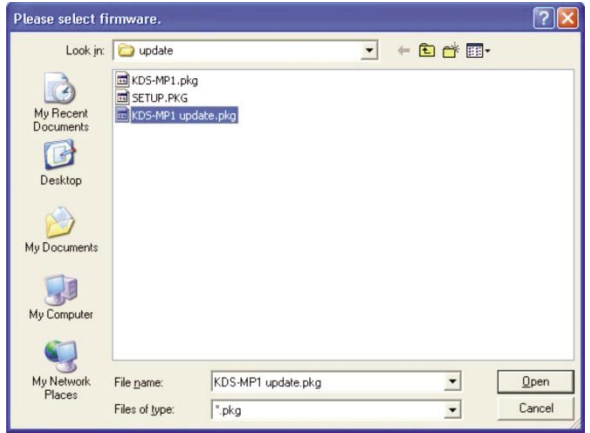

Рис. 28. Выбор встроенного программного обеспечения

3. Щелкните на кнопке Prepare USB drive (подготовить USB-накопитель). Сначала программа удаляет файлы предыдущей версии встроенного программного обеспечения, а затем копирует на USB-накопитель новые файлы:

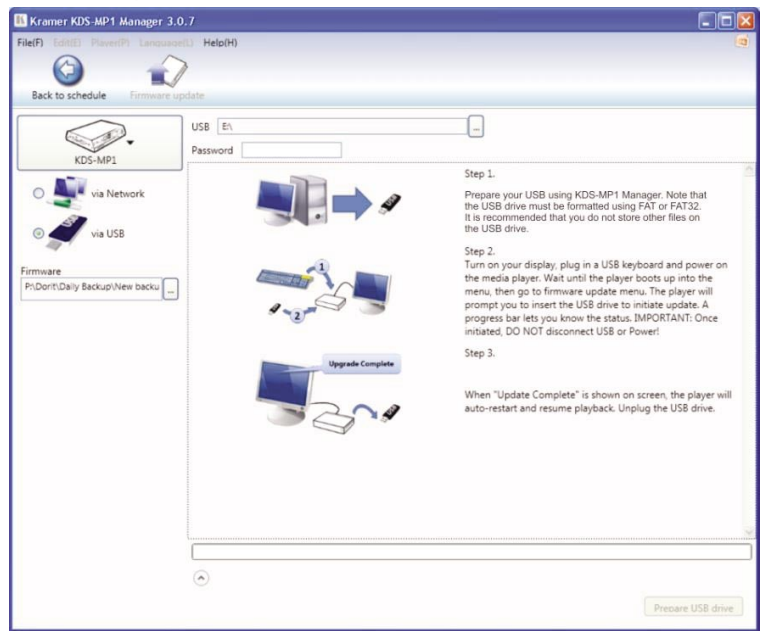

Рис. 29. Копирование файла встроенного программного обеспечения на USB-накопитель

- 4. Дождитесь завершения копирования файлов, а затем отсоедините USB-накопитель.
- 5. Включите устройство отображения, которое подключено к выходу цифрового медиаплеера **KDS-MP1**.
- 6. Подключите USB-клавиатуру к порту USB на цифровом медиаплеере **KDS-MP1**.

Медиаплеер **KDS-MP1** перезапустится в режиме настройки.

- 7. Прейдите к меню обновления встроенного программного обеспечения (см. подраздел 5.2) и следуйте указаниям, которые выводятся на экран.
- 8. По запросу подсоедините USB-накопитель к порту USB на **KDS-MP1**.

Процесс обновления встроенного программного обеспечения начинается немедленно, а индикатор выполнения на экране показывает ход его выполнения. Запрещается отсоединять USB-накопитель или выключать устройство до завершения обновления.

По завершении обновления **KDS-MP1** автоматически перезапускается и начинает воспроизведение.

9. Отсоедините USB-накопитель.

## **9 Технические характеристики**

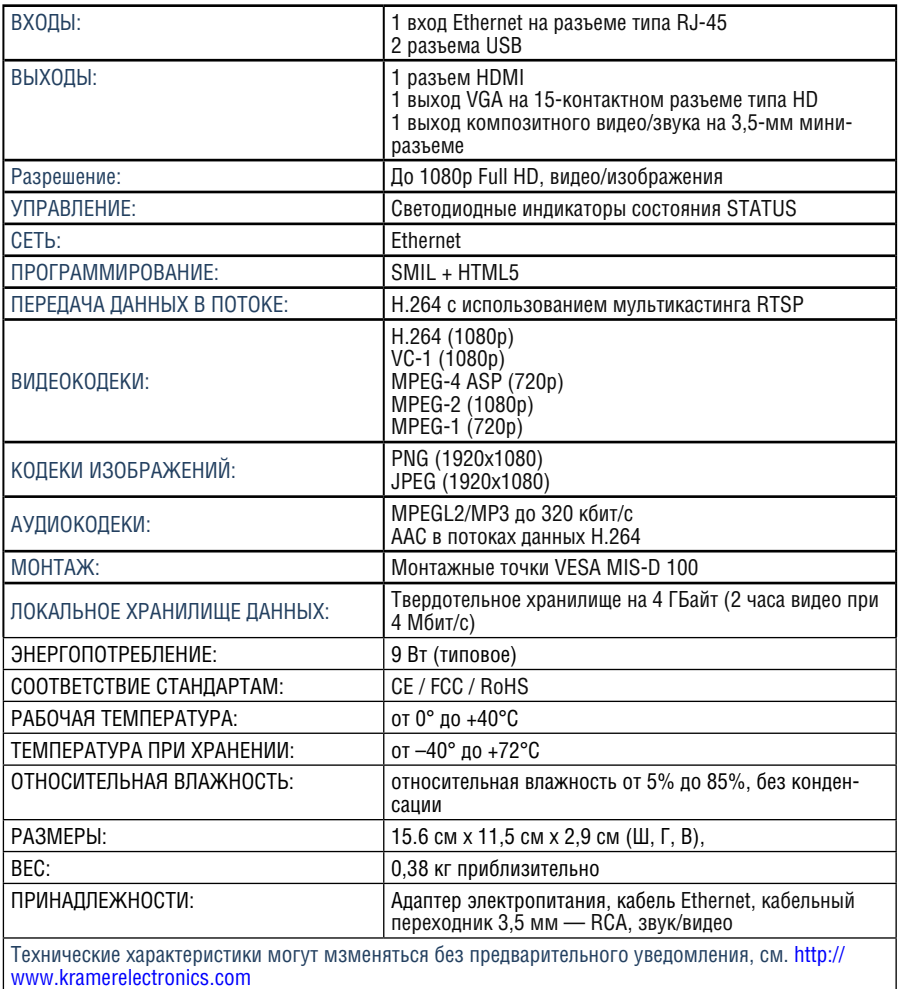

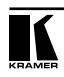

#### **Ограниченная гарантия**

Kramer Electronics (далее — Kramer) гарантирует качество изготовления данного изделия и отсутствие дефектов в использованных материалах на оговорённых далее условиях.

#### **Срок гарантии**

Гарантия распространяется на детали и качество изготовления в течение трёх лет со дня первичной покупки изделия.

#### **Кто обеспечивается гарантией**

Гарантией обеспечивается только первичный покупатель изделия.

#### **На что гарантия распространяется, а на что — нет**

Исключая перечисленные ниже пункты, гарантия покрывает случаи дефектности материалов или некачественного изготовления данного изделия. Гарантия не распространяется на:

- 1. Любые изделия, не распространяемые Kramer или приобретённые не у авторизованного дилера Kramer. Если Вы не уверены, является ли торгующая организация уполномоченным представителем Kramer, свяжитесь, пожалуйста, с одним из наших агентов, перечисленных в списке на web-сайте www.kramerelectronics.com.
- 2. Любые изделия, серийный номер на которых испорчен, изменён или удалён.
- 3. Повреждения, износ или неработоспособность, являющиеся следствием:
- i) Аварии, применения не по назначению, неправильного обращения, небрежного обращения, пожара, наводнения, молнии или иных природных явлений.
- ii) Изменения конструкции или невыполнения требований инструкции, прилагаемой к изделию.
- iii) Ремонта или попытки ремонта кем-либо, кроме уполномоченных представителей Kramer.
- iv) Любой транспортировки изделия (претензии следует предъявлять службе доставки).
- v) Перемещения или установки изделия.
- vi) Любого иного случая, не относящегося к дефектам изделия.
- vii) Неправильного использования упаковки, корпуса изделия, применения кабелей и дополнительных принадлежностей совместно с изделием.

#### **Что мы оплачиваем и что не оплачиваем**

Мы оплачиваем работы и материалы, затрачиваемые на изделие, покрываемое гарантией. Не оплачиваются:

- 1. Расходы, сопутствующие перемещению или установке изделия.
- 2. Стоимость первоначального технического обслуживания (настройки), включая регулировки, осуществляемые пользователем или программирование. Данная стоимость определяется дилером Kramer, у которого было приобретено оборудование.
- 3. Затраты на перевозку.

#### **Как получить гарантийное обслуживание**

- 1. Чтобы получить обслуживание изделия, Вы должны доставить устройство (или отправить его, транспортные расходы оплачены) в любой сервисный центр Kramer.
- 2. При необходимости гарантийного обслуживания следует представить помеченный датой покупки товарный чек (или копию) и приложить его к изделию при отправке. Также, пожалуйста, вышлите любой почтой сведения о Вашем имени, названии организации, адресе и описание проблемы.
- 3. Координаты ближайшего уполномоченного сервисного центра Kramer можно узнать у авторизованного дилера.

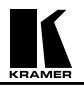

#### **Ограничение подразумеваемых гарантий**

Все подразумеваемые гарантийные обязательства, включая гарантии торговой ценности и соответствия для применения в определённой области, ограничиваются продолжительностью действия данной гарантии.

#### **Исключение повреждений**

Обязательства Kramer по отношению к любым дефектным изделиям ограничиваются ремонтом или заменой изделия, по нашему усмотрению. Kramer не несет ответственность за:

- 1. Повреждения иного имущества, вызванные дефектами данного изделия, ущерб, полученный вследствие неудобства изделия в работе, ущерб при невозможности использования изделия, потери времени, коммерческие потери; или
- 2. Любой другой ущерб, случайный, преднамеренный или иного рода. В некоторых странах могут не действовать ограничения на срок действия подразумеваемой гарантии и/или не допускается исключать или ограничивать гарантию при возникновении случайного или преднамеренного ущерба; таким образом, вышеприведенные ограничения и исключения могут на Вас не распространяться.

Данная гарантия предоставляет вам особые законные права, и Вы также можете воспользоваться другими правами, состав которых зависит от места Вашего проживания.

**Примечание**: Все изделия, возвращаемые Kramer для обслуживания, должны получить первоначальное подтверждение, каковое может быть получено у Вашего дилера.

Данное оборудование прошло проверку на соответствие требованиям:

- ЕН-50081: «Электромагнитная совместимость (ЕМС); основной стандарт по излучениям. Часть 1: Жилые, коммерческие условия и лёгкая промышленность».
- ЕН-50082: «Электромагнитная совместимость (ЕМС); основной стандарт по защите. Часть 1: Жилые, коммерческие условия и лёгкая промышленность».
- CFR-47 Правила и инструкции FCC: Часть 15 «Радиочастотные устройства: Подраздел В — Непредумышленное излучение».

#### **Осторожно!**

- Обслуживание аппаратуры может производить только уполномоченный Kramer технический персонал. Любой пользователь, вносящий изменения или дополнения в конструкцию устройства без ведома изготовителя, теряет разрешение на использование данного оборудования.
- Пользуйтесь источником питания постоянного тока, входящим в комплект поставки.
- Применяйте, пожалуйста, рекомендованные типы соединительных кабелей для подключения устройства к другому оборудованию.

Перечень организаций, осуществляющих продажу нашей продукции, приведён на нашем web-сайте www.kramerelectronics.com или www.kramer.ru.

С данных сайтов можно также отправить письмо в правление компании. Мы рады Вашим вопросам, замечаниям и отзывам.

#### **Kramer Electronics, Ltd.**

3 Am VeOlamo Street. Jerusalem 95463, Israel Tel: (+972-2)-654-4000 Fax: (+972-2)-653-5369, E-mail: info@kramerel.com, info@kramer.ru